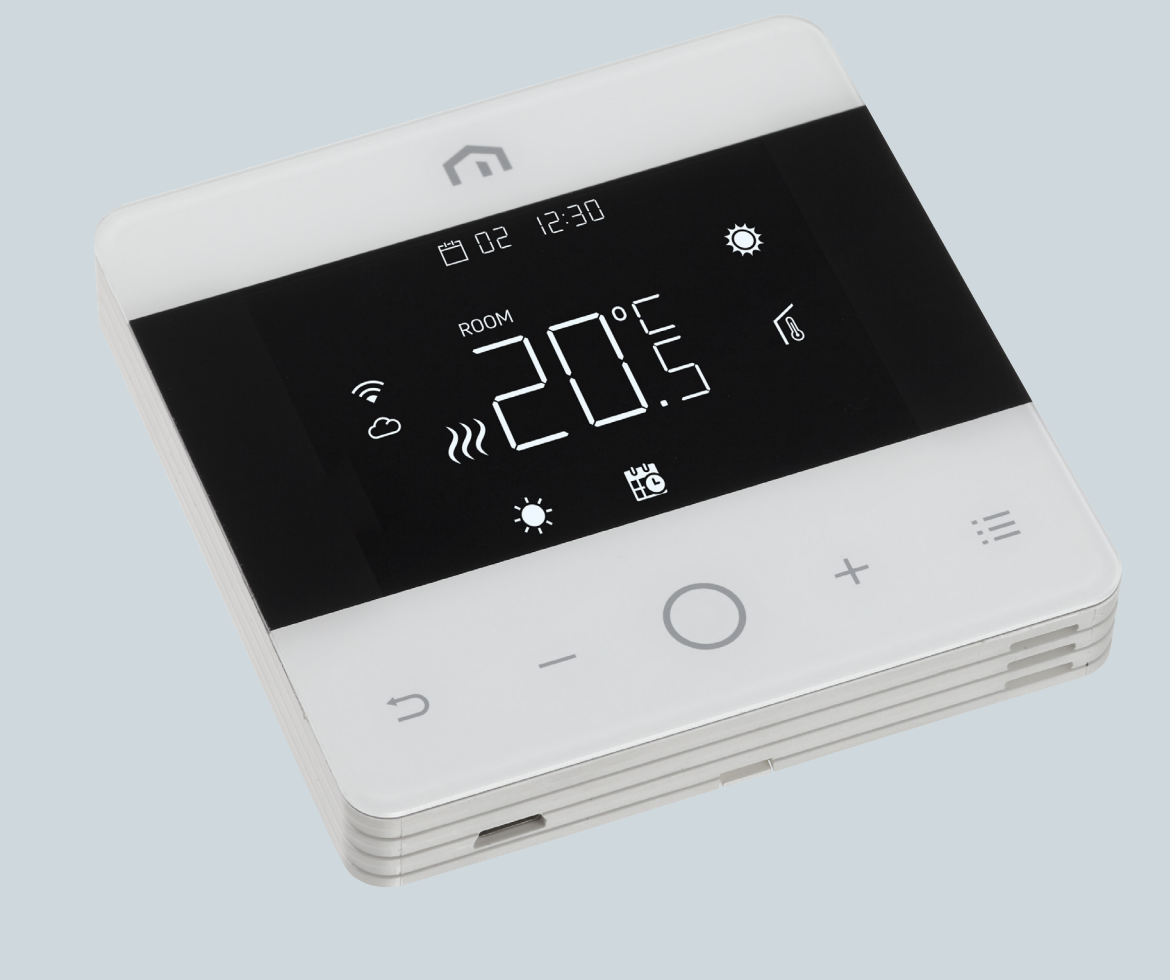

# Instrukcja instalacji i obsługi

Unisenza - Termostat WiFi

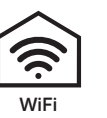

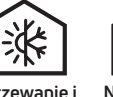

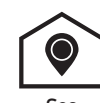

WiFi Ogrzewanie iNie wymaga Geo<br>chłodzenie sterownika lokalizacja

Nie wymaga<br>sterownika<br>centralnego<br>Hub

Geo location **Geo lokalizacja**

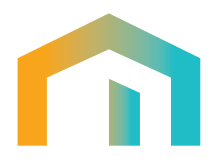

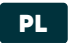

# Spis treści

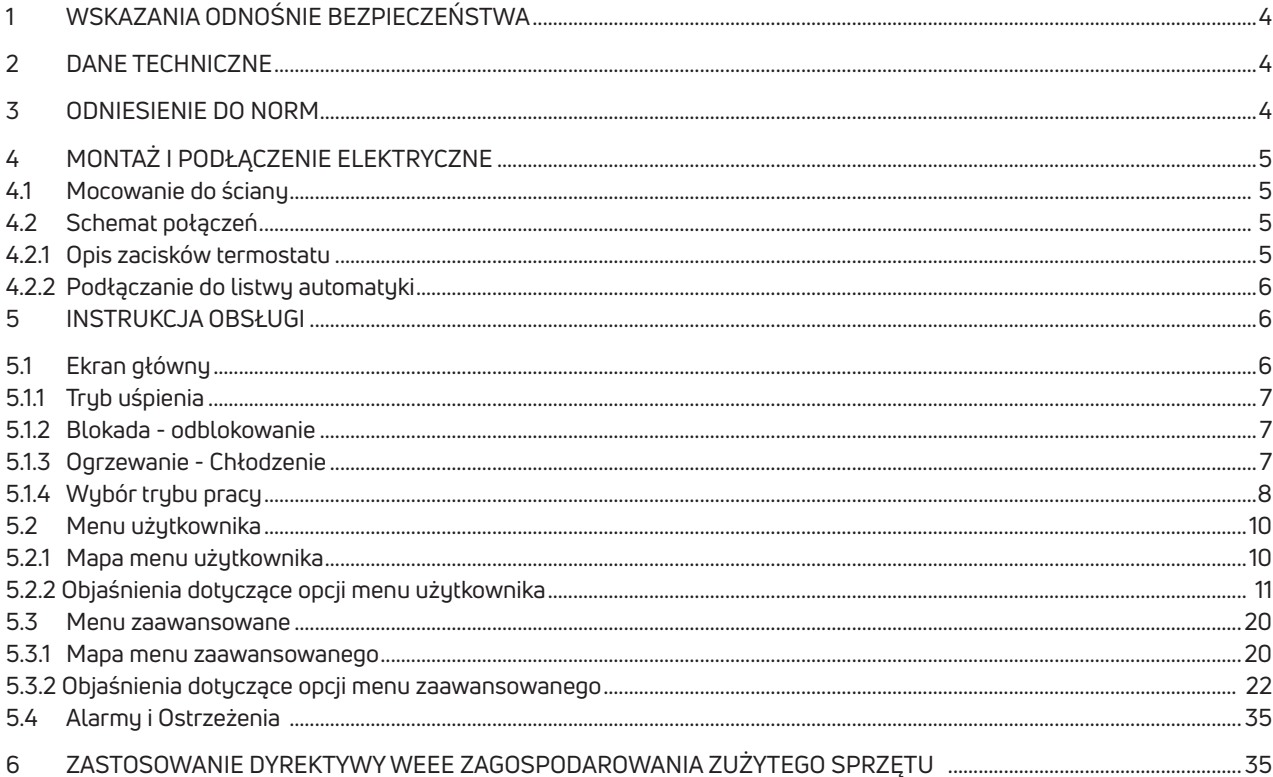

## **PL 1 OSTRZEŻENIE DOTYCZĄCE BEZPIECZEŃSTWA**

Podczas instalacji i obsługi urządzenia należy przestrzegać następujących zaleceń:

- **1)** Urządzenie musi zostać zainstalowane przez wykwalifikowaną osobę zgodnie ze schematami połączeń.
- **2)** Nie włączać ani nie podłączać urządzenia, jeśli jakakolwiek jego część jest uszkodzona.
- **3)** Po instalacji należy zapewnić dostęp do zacisków przyłączeniowych bez odpowiednich narzędzi.
- **4)** Urządzenie musi być zainstalowane i uruchomione zgodnie z aktualnymi normami dotyczącymi instalacji elektrycznych.
- **5)** Przed uzyskaniem dostępu do zacisków połączeń należy sprawdzić, czy przewody nie są pod napięciem.

### 2 DANE TECHNICZNE

- Przeznaczenie: termostat elektroniczny;
- Budowa systemu sterowania i czy sterowanie jest elektroniczne (patrz powyższy przykład);
- Zakres nastawy: +5/+35°C;
- Napięcie zasilania: 230 V~ ±10% 50/60 Hz;
- Pobór mocy: 3 W;
- Obciażenie styków: 2 (1) A 230 V~ (napięcie);
- Typ działania automatycznego: 1.
- Budowa: Klasa II;
- Stopień ochrony: IP 30;
- Temperatura robocza: 0°C...40°C;
- Wilgotność robocza: od 20% do 90% wilgotności względnej bez kondensacji;
- Temperatura przechowywania: od -20°C do 60°C.
- Napięcie udarowe: 2,5 KV;
- Odporność materiału obudowy testu BPT: 90°C;
- Stopień zanieczyszczenia: 2 (normalne).

### 3 WZORCE REFERENCYJNE

Zgodność z dyrektywami UE: 2014/35/UE (LVD) 2014/30/UE (EMCD) jest deklarowany w odniesieniu do następującej normy:

do obsługi materiałów termoczułych.

• EN 60730-2-9: Automatyczne elektryczne urządzenia sterujące do użytku domowego i podobnego. Część 2: Szczególne warunki dla urządzeń

4

# **PL** <sup>4</sup> INSTALACJA I PODŁĄCZENIE ELEKTRYCZNE

### 4.1 Mocowanie do ściany

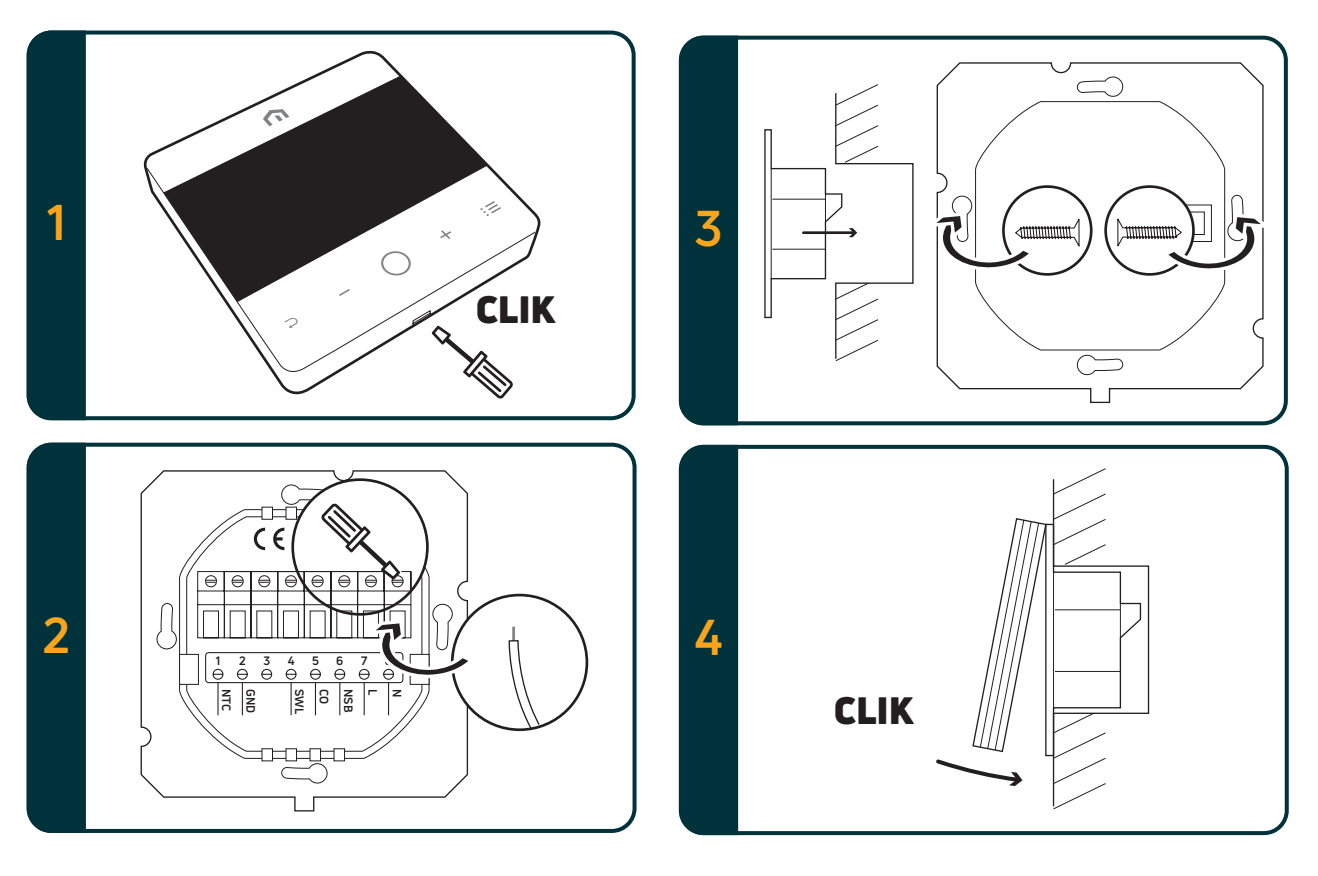

### 4.2 Schemat elektryczny

### 4.2.1 Opis zacisków termostatu

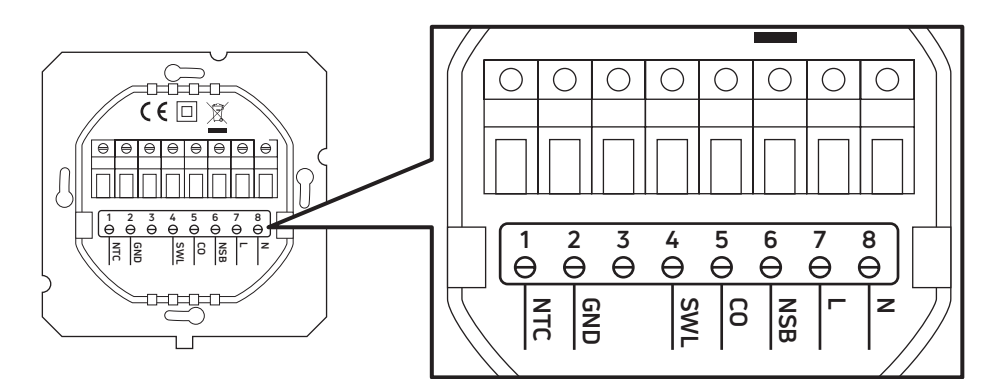

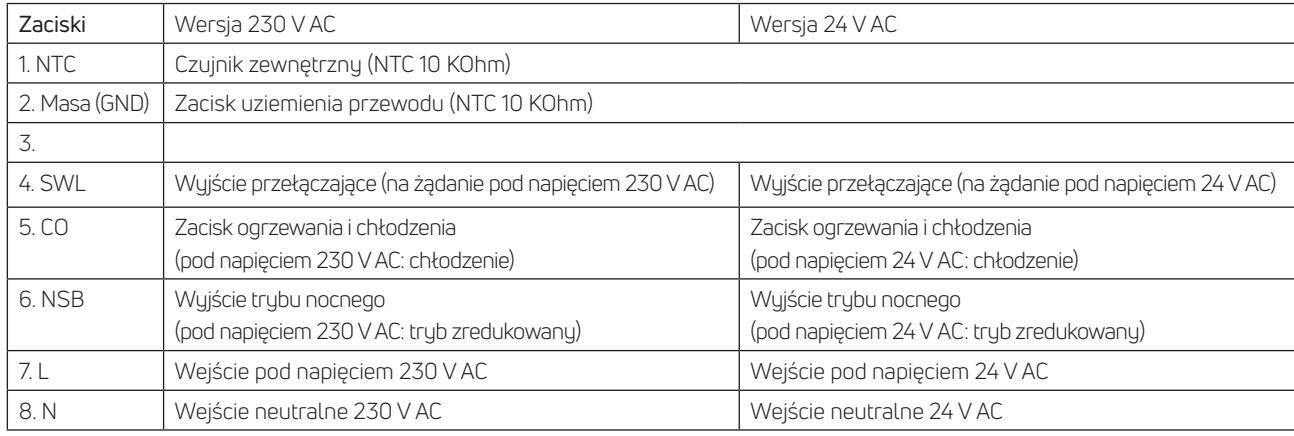

### 4.2.2 Podłączanie do Listwy Automatyki

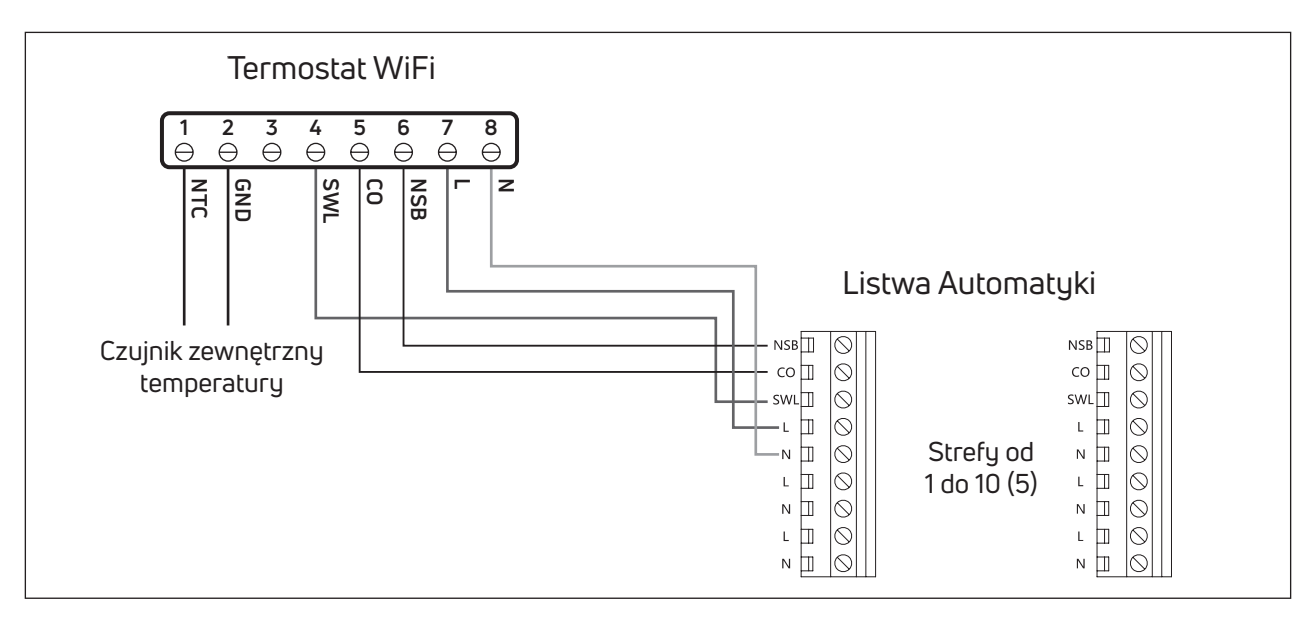

### Uwaga:

- Przyłącze CO jest opcjonalne. Konieczne jest użycie funkcji przełączania termostatu nadrzędnego. (Dalsze objaśnienia znajdują się w instrukcji Listwy Automatyki).
- Połączenie NSB jest opcjonalne. Konieczna jest funkcja nocnego obniżania temperatury termostatu nadrzędnego. (Dalsze objaśnienia znajdują się w instrukcji Listwy Automatyki).
- Opcjonalny zewnętrzny czujnik temperatury.

### 5 INSTRUKCJA OBSŁUGI

### 5.1 Ekran główny

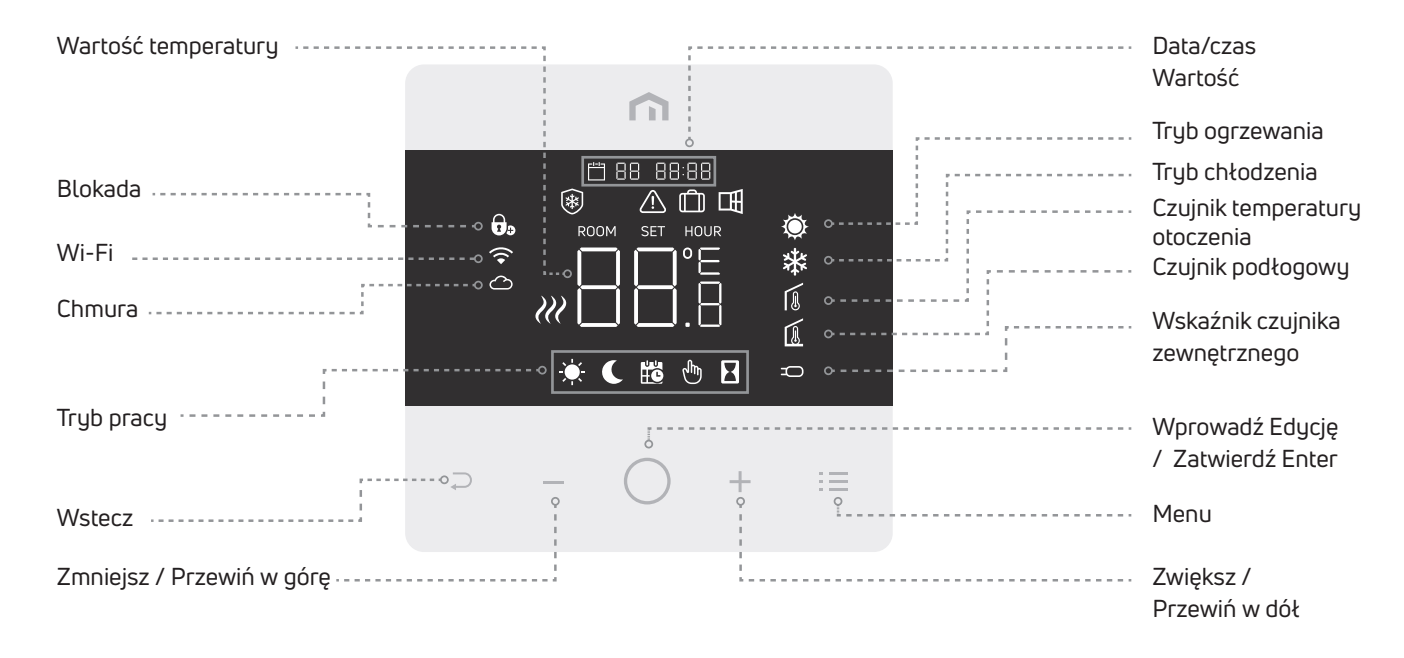

Uwaga: Po 20 sekundach od ostatniego naciśniecia przycisku wyświetlacz i przyciski przechodzą w tryb uśpienia. Naciśnij krótko dowolny przycisk, aby aktywować wyświetlacz i przyciski przed wybraniem dowolnej funkcji.

### 5.1.1 Tryb uśpienia m n + 12:30  $\ddot{Q}$ 佤 h. Długie naciśnięcie (> 5 sek.) Ponowne długie naciśnięcie (> 5 sekund) przycisku Enter powoduje powoduje wyjscie z trybu uśpienia przejścia do trybu uśpienia

Ważna informacja: Uwaga: w trybie uśpienia aktywna jest tylko funkcja zapobiegania zamarzaniu.

### 5.1.2 Blokada - odblokowanie

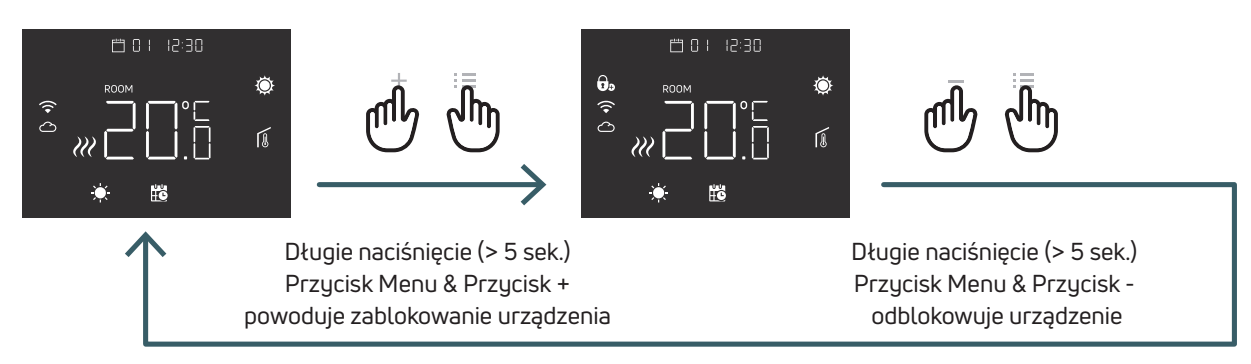

### 5.1.3 Ogrzewanie - Chłodzenie

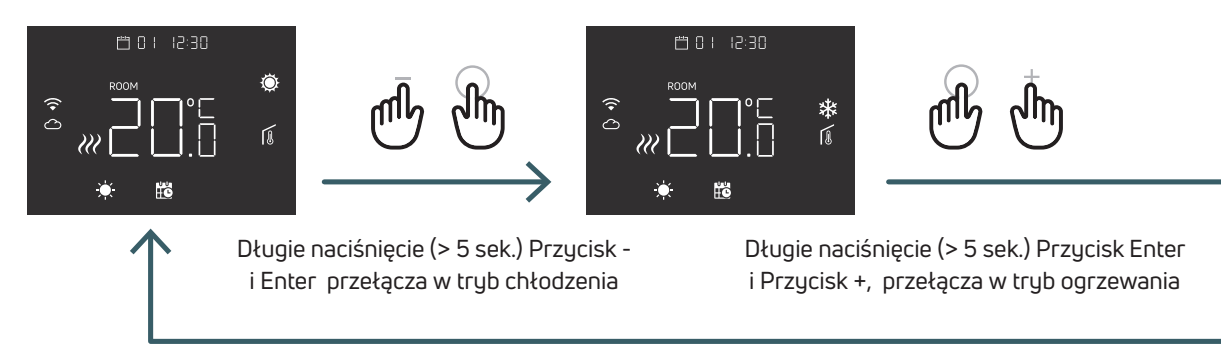

Gdy termostat jest podłączony do Listwy Automatyki, tylko jedno urządzenie (termostat lub Listwa Automatyki) może przełączyć system z ogrzewania na chłodzenie, a następnie z chłodzenia na ogrzewanie. Jeśli spróbujesz przełączyć się z trybu chłodzenia na tryb ogrzewania i termostat wyświetli NO (NIE), oznacza to, że możliwe jest przełączenie w tryb ogrzewania tylko z urządzenia (termostatu lub Listwy Automatyki), które wcześniej przełączyło system z ogrzewania na chłodzenie.

Uwaga: Jeśli w termostacie funkcja chłodzenia (menu użytkownika 08 COL) jest wyłączona, przełączenie w trybie chłodzenia nie jest możliwe w przypadku migania ikony ogrzewania.

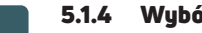

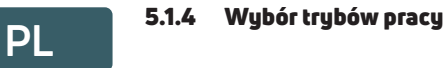

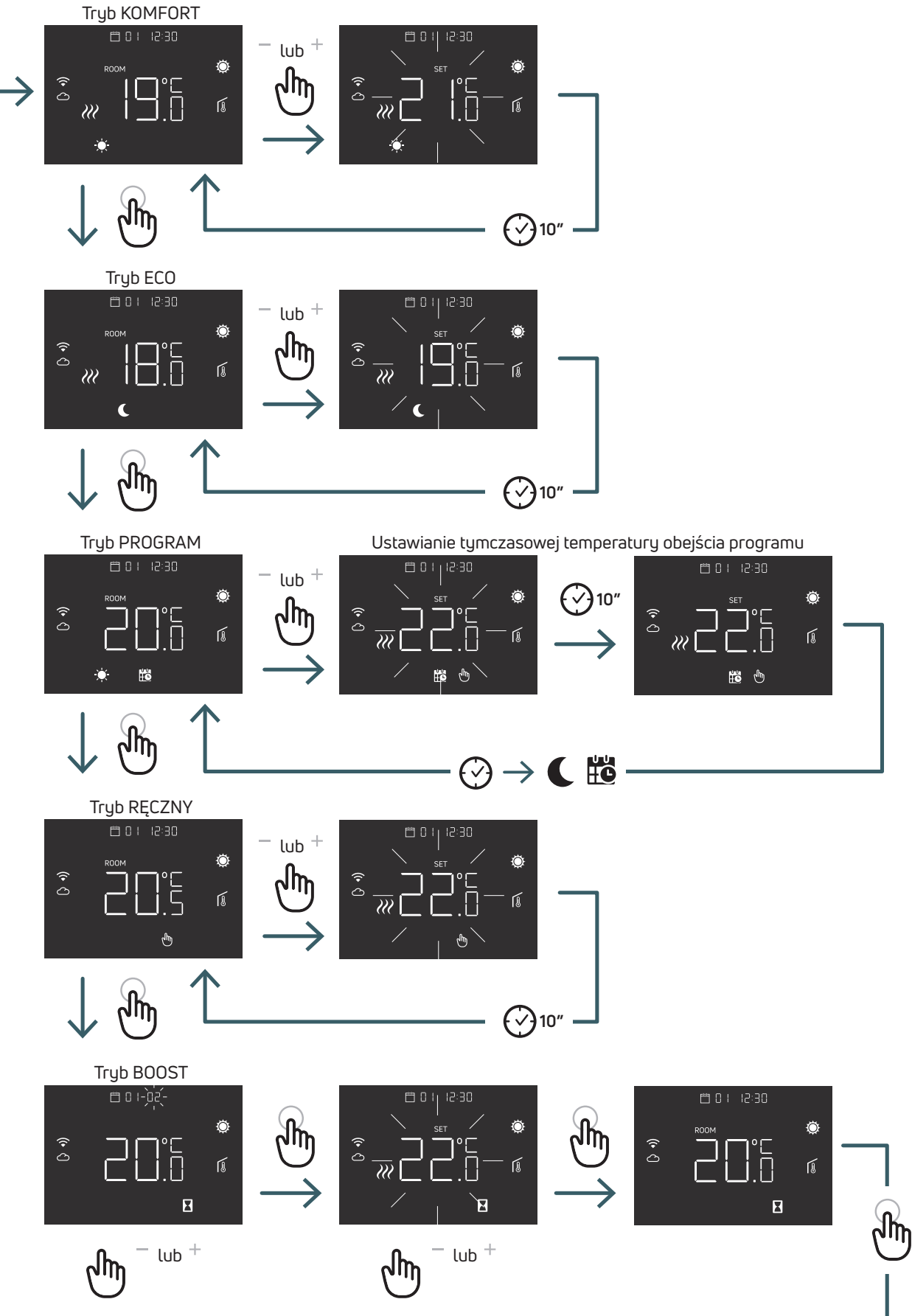

**PL** 5.1.4.1 Tryb KOMFORT W tym trybie urządzenie pracuje ze stałą temperaturą (temperatura komfortu). Przyciskami plus i minus można zmieniać wartość temperatury komfortu.

5.1.4.2 Tryb ECO W tym trybie urządzenie pracuje ze stałą temperaturą (temperatura Eco). Przyciskami plus i minus można zmieniać wartości temperatury eco.

Temperatury KOMFORT i ECO (zredukowana) w trybie Orzewania i Chłodzenia mogą być różne. Fabrycznie odpowiednio: 20/18(Orzewanie) i 25/27(Chłodzenie)

### 5.1.4.3 Tryb PROGRAM

W tym trybie urządzenie wybierze temperaturę (komfortową lub obniżoną) na podstawie zaprogramowanego czasu (PRO). Na schemacie widać, że system zapewnia ogrzewanie w trybie komfortowym rano i po południu oraz, że system przechodzi w tryb obniżenia temperatury w nocy i w środku dnia, kiedy dom jest zwykle pusty. Temperaturę komfortu lub obniżoną można zmienić bezpośrednio w trybie KOMFORT (5.1.4.1) lub ECO (5.1.4.2).

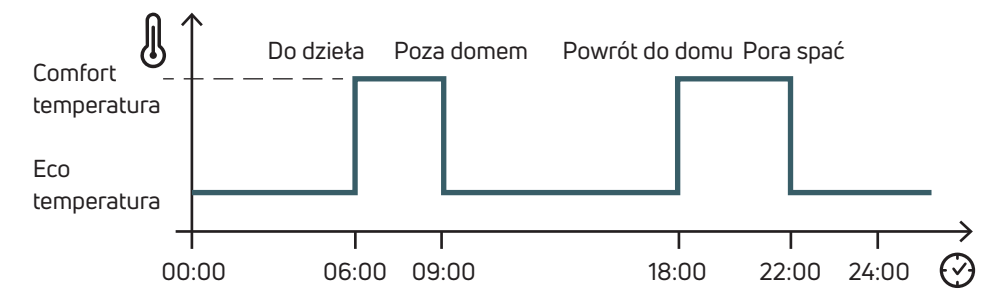

Za pomocą przycisków plus i minus można tymczasowo zmienić zaplanowaną temperaturę do następnego zaplanowanego zdarzenia.

### 5.1.4.4 Tryb RĘCZNY

W tym trybie urządzenie pracuje ze stałą temperaturą. Za pomocą przycisków plus i minus można zmieniać temperaturę.

### 5.1.4.5 Tryb BOOST doładowanie

W tym trybie termostat będzie dążyć do ustawionej temperatury doładowania przez określony czas doładowania. Następnie powróci do poprzedniego trybu pracy. Po wejściu w tryb boost urządzenie zapyta o temperaturę doładowania i czas doładowania (godziny). Uwaga:

- Za każdym razem, możliwe jest wyjście z trybu boost przez zmianę trybu pracy.
- W trybie boost można modyfikować doładowanie temperatury za pomocą przycisków plus i minus.

**PL** 5.2 Menu użytkownika Nacisnąć krótko przycisk Menu, aby aktywować wyświetlacz, a następnie długo nacisnąć (>5 sek.) przycisk menu, aby wejść do menu Użytkownik.

### 5.2.1 Mapa menu użytkownika

Aby przewinąć menu użytkownika, naciśnij przycisk + lub -.

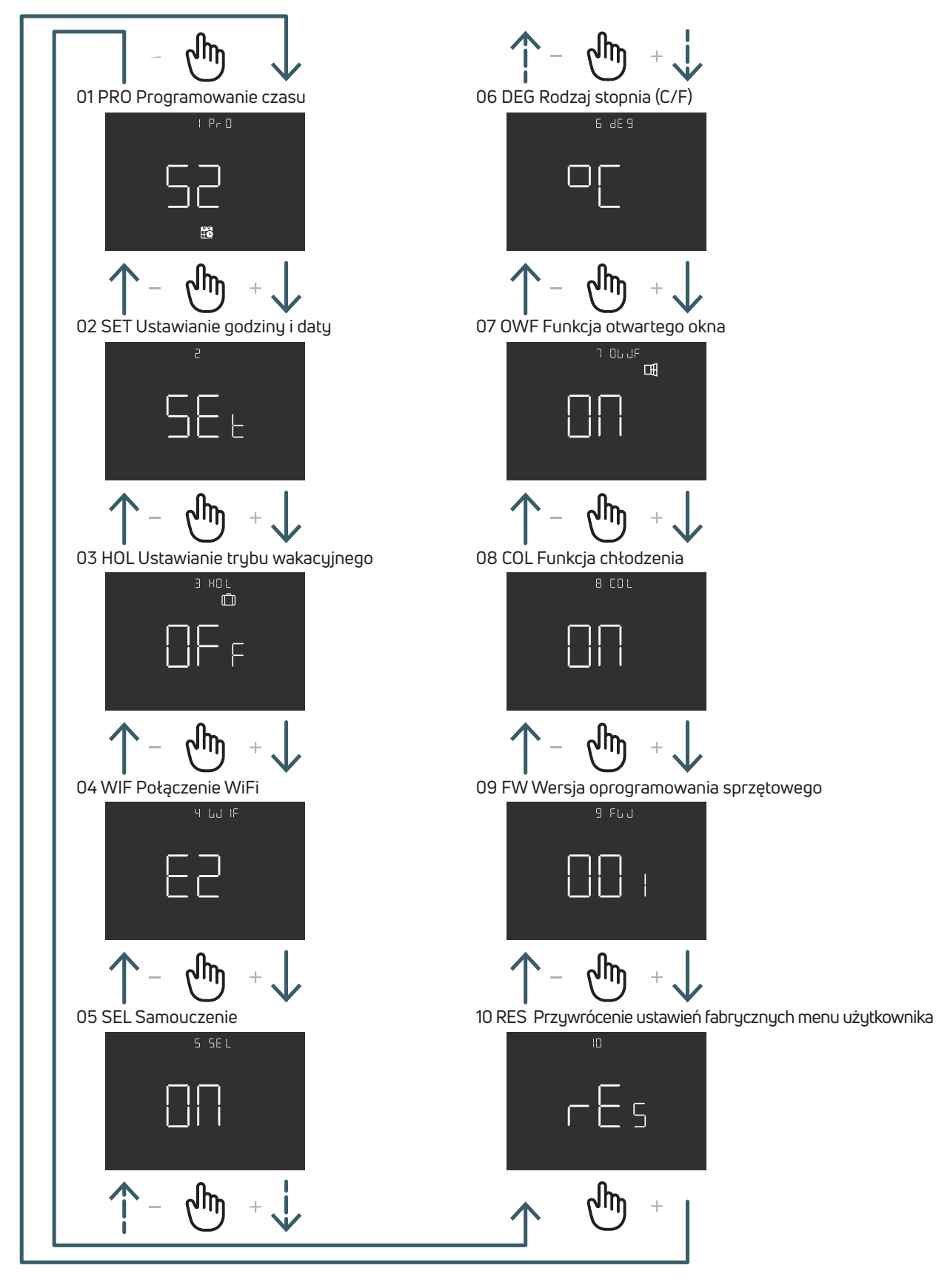

**PL**

### 5.2.2 Objaśnienia dotyczące pozycji menu użytkownika

Aby wejść do menu, należy nacisnąć przycisk ENTER.

W każdym menu naciśnij przycisk ENTER, aby potwierdzić i zapisać wybraną opcję, lub przycisk Powrót, aby wrócić bez zapisywania.

### 5.2.2.1 01 PRO Programowanie czasu

W tym menu można wybrać 3 różne tryby programowania:

52 - 5 dni + 2 dni: Ten tryb umożliwia indywidualne programowanie od poniedziałku do piątku oraz od soboty do niedzieli

7 - 7 dni: Ten tryb umożliwia indywidualne programowanie wszystkich 7 dni tygodnia

24 - 24 godziny: Ten tryb umożliwia utworzenie jednego programu, który będzie powtarzany codziennie Dla każdego trybu programowania dostępne są cztery zakresy czasowe, dla każdego zakresu czasowego można wybrać wartość zadaną dla trybu Comfortu lub Eco.

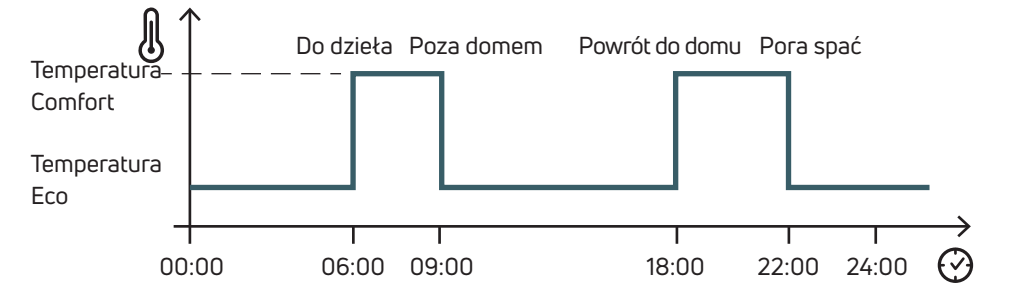

Poniżej przedstawiono przykład trybu programowania 52:

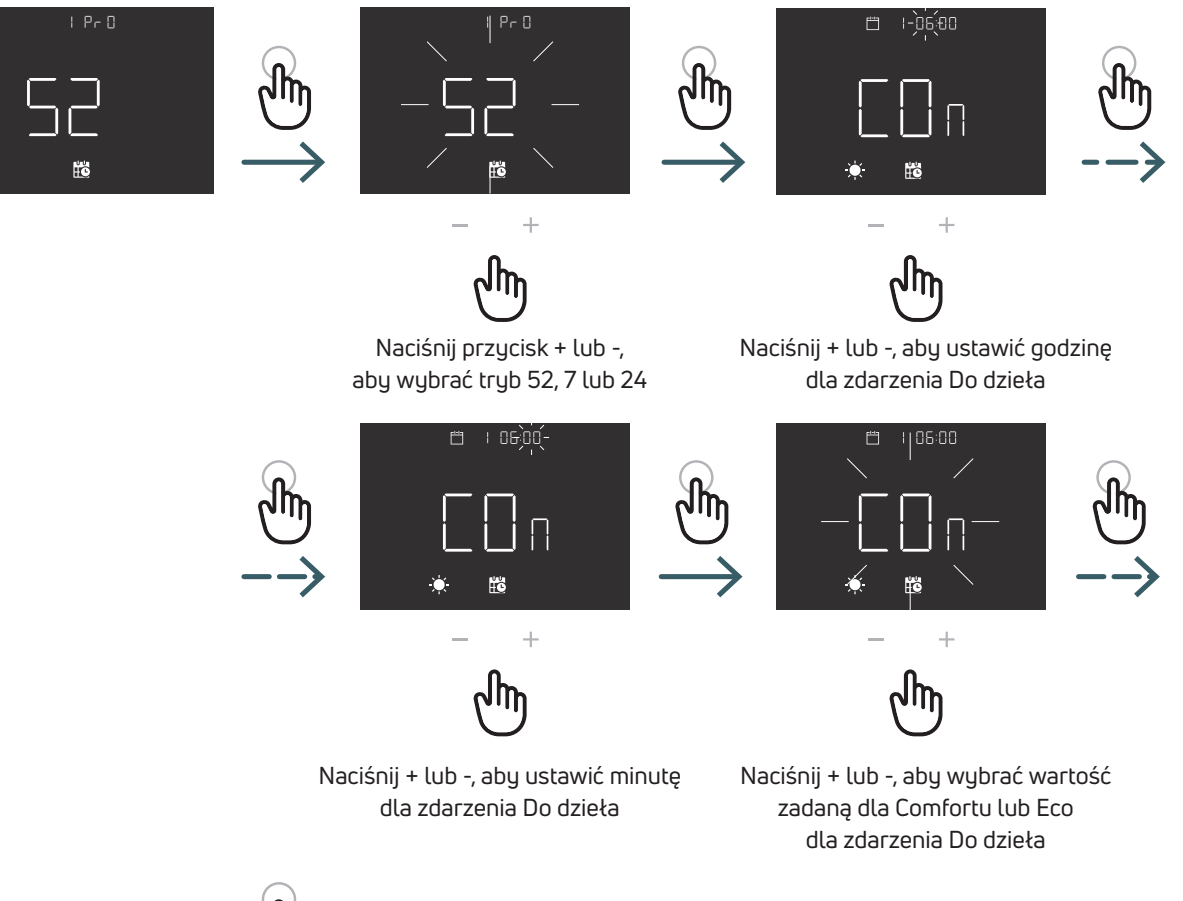

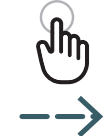

Ustaw godzinę, minutę i wartość zadaną dla innych zdarzeń dnia, takich jak dla zdarzenia Do dzieła. Powtórz tę czynność dla każdego dnia wybranego trybu.

**PL**

### 52 Tryb programowania (5 dni + dzień)

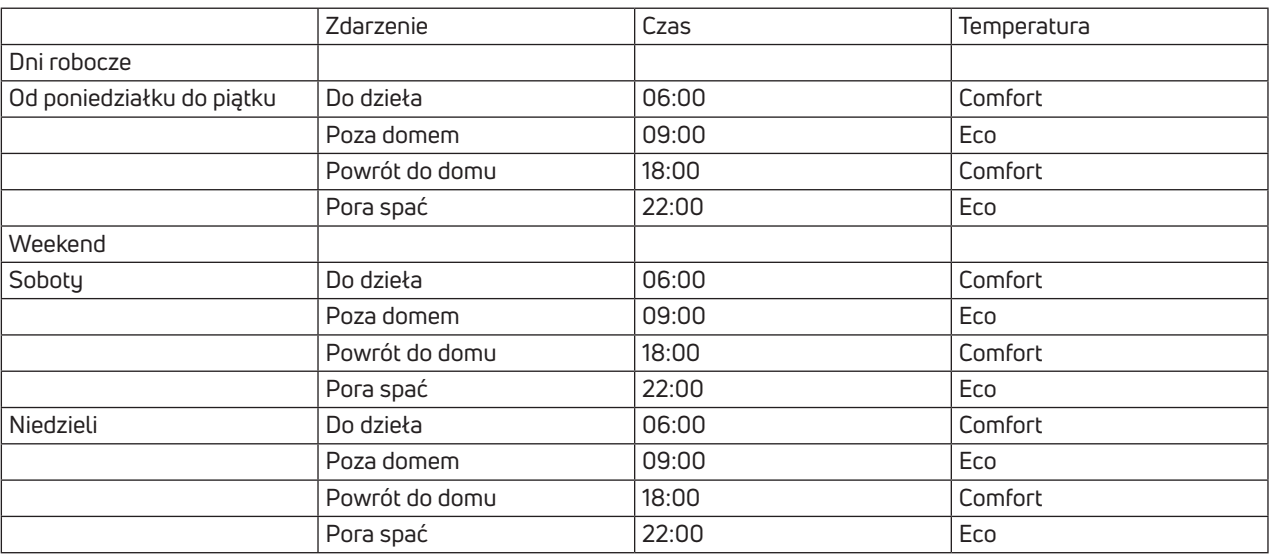

### 7 Tryb programowania (7 dni)

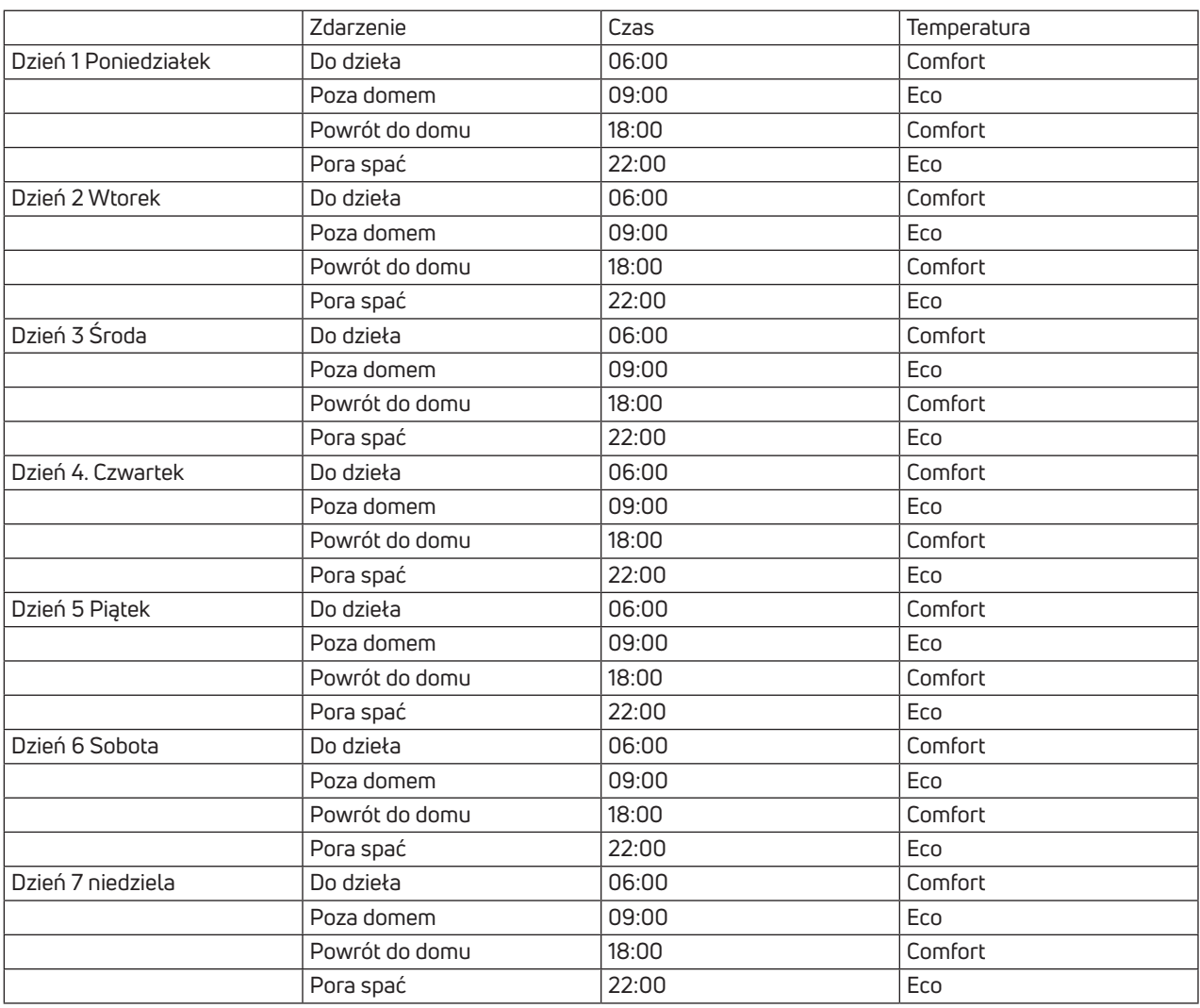

### 24 Tryb programowania (24-godzinny)

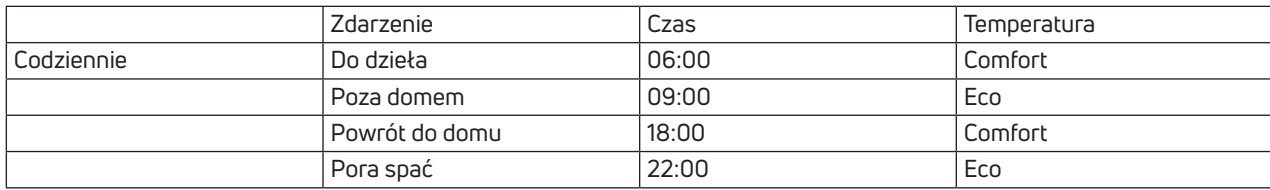

### 5.2.2.2 02 SET Ustawianie godziny i daty

Ten termostat automatycznie ustawia datę i godzinę po podłączeniu do Internetu.

Tylko jeśli nie jest możliwe podłączenie termostatu do Internetu, w tym menu należy ustawić datę i godzinę.

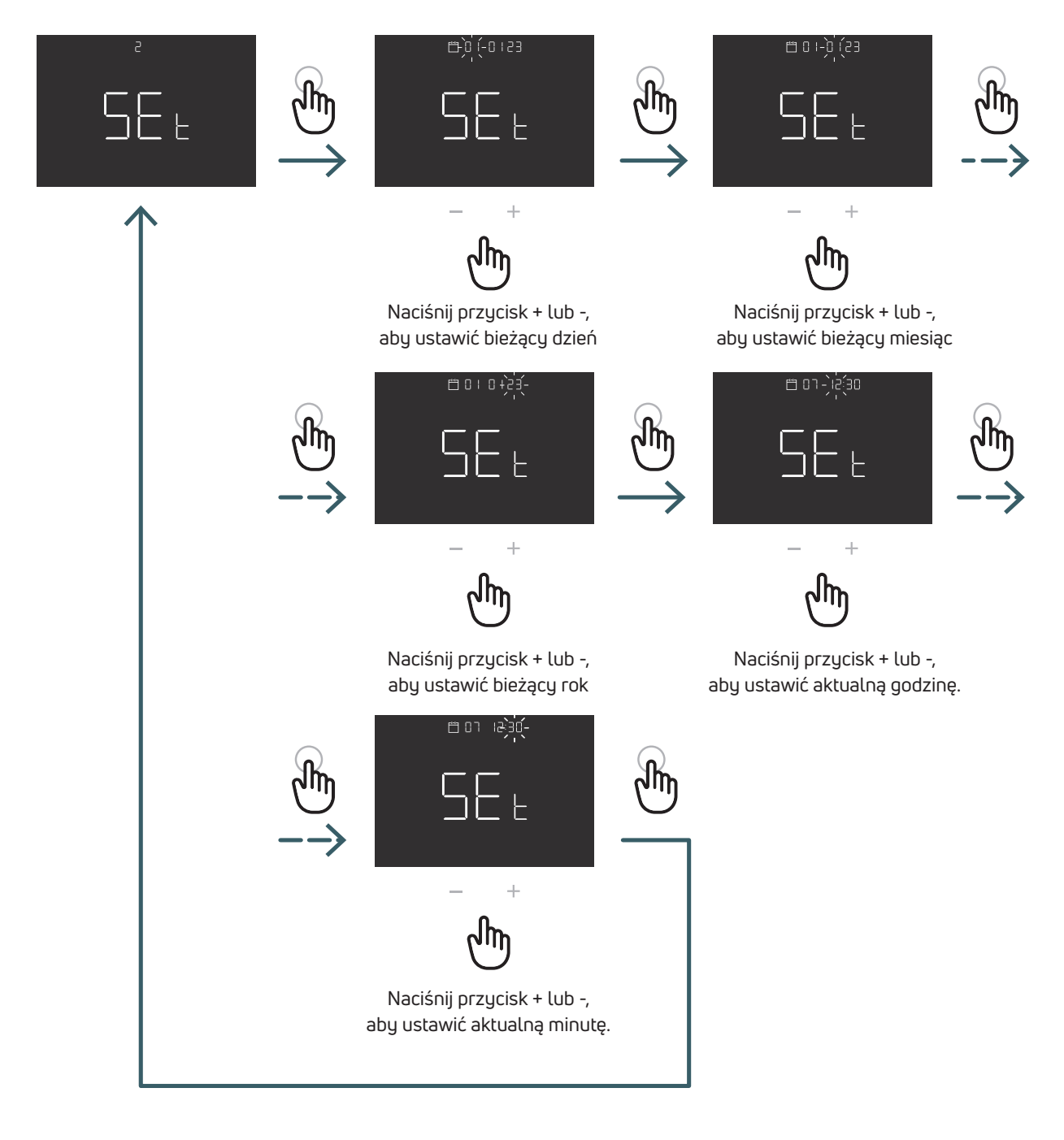

**PL** 5.2.2.3 03 HOL tryb wakacyjny Ustaw określoną temperaturę ogrzewania lub chłodzenia, gdy jesteś poza domem przez dłuższy czas. W tym menu można włączać i wyłączać tę funkcję tylko wtedy, gdy funkcja ta jest dostępna, można ustawić czas trwania (dni) i wartość zadaną temperatury dla tej funkcji. Po zakończeniu wakacji urządzenie wraca do poprzedniego trybu. Uwaga: Ręczna zmiana trybu spowoduje wyjście z trybu wakacyjnego

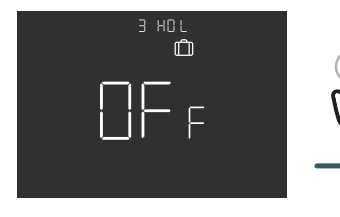

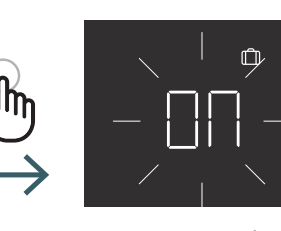

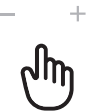

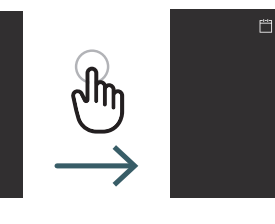

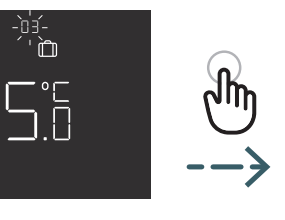

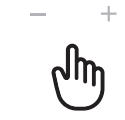

Naciśnij przycisk + lub -, aby ustawić czas trwania (dni)

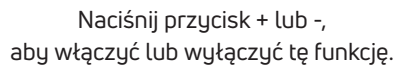

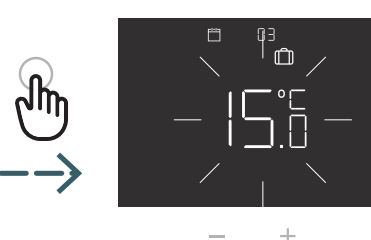

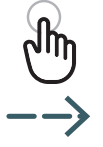

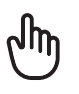

Naciśnij przycisk + lub - , aby ustawić wartość zadaną temperatury

5.2.2.4 O4 WIF Połączenie WiFi<br>Aby połączyć termostat WiFi z lokalną siecią WiFi i aplikacją, należy postępować krok po kroku zgodnie z instrukcją aplikacji. Gdy aplikacja wyświetli monit o aktywację trybu parowania, wybierz tryb EZ (Easy) i potwierdź, naciskając przycisk ENTER. Pojawi się migająca ikona WiFi.

Następnie przejdź do aplikacji.

Dopiero gdy tryb EZ (easy) nie działa, wybierz opcję AP (Acess point) i potwierdź wybór przyciskiem ENTER. Pojawi się migająca ikona WiFi.

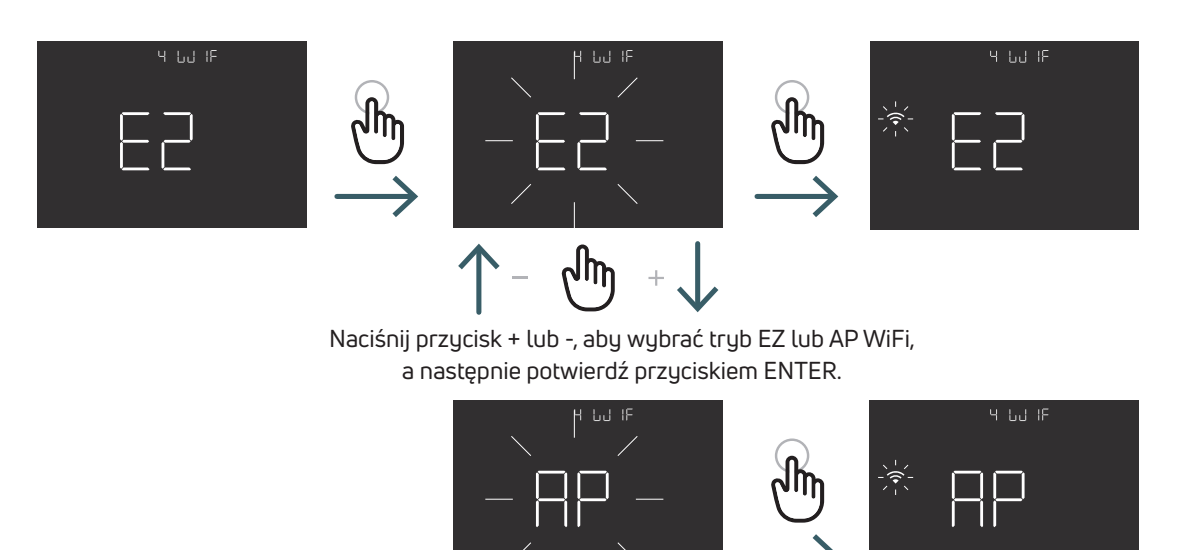

### 5.2.2.5 05 SEL Samouczenie

Jeśli funkcja samouczenia się jest włączona (ON), urządzenie bierze poprawkę na bezwładność temperaturową i automatycznie dostosuje czas zdarzenia (Do dzieła , Poza domem, Powrót do domu , Pora sopać) do żądanej temperatury w zaprogramowanym czasie.

Funkcja ta służy do automatycznego dostosowania termostatu do określonej prędkości sterowania każdego podłączonego systemu, a tym samym optymalizacji dokładności sterowania termostatu.

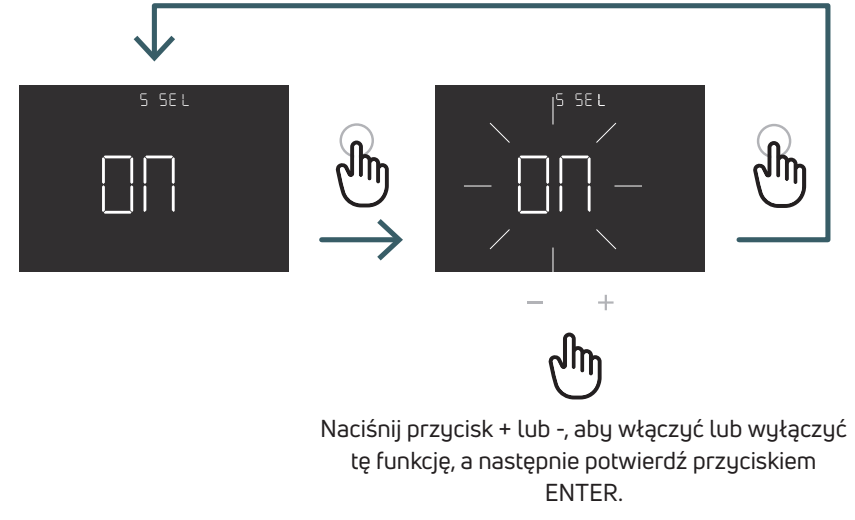

**PL** 5.2.2.6 06 DEG Rodzaj stopnia (C/F) Zmiana jednostki odczytu temperatury (stopnie Celsjusza/Fahrenheita)

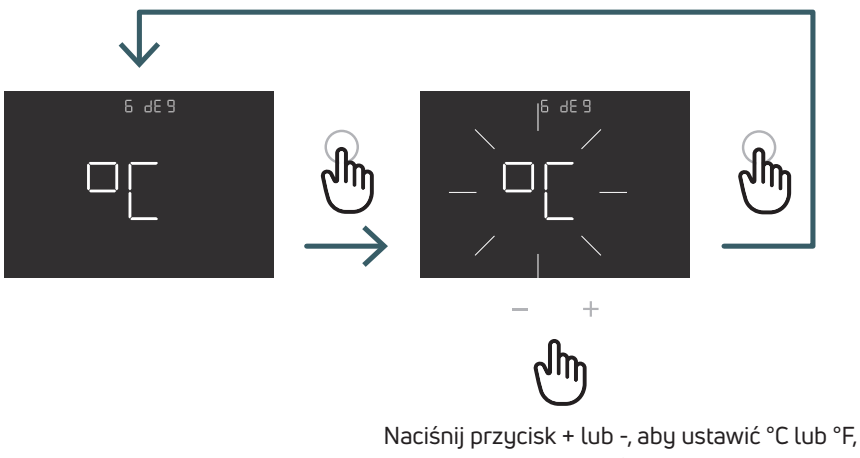

a następnie potwierdź przyciskiem ENTER.

### 5.2.2.7 07 OWF Funkcja otwartego okna

Jeśli włączono identyfikator funkcji otwartego okna (ON), w przypadku spadku temperatury podczas ogrzewania urządzenie wyłączy ogrzewanie na 1 godzinę.

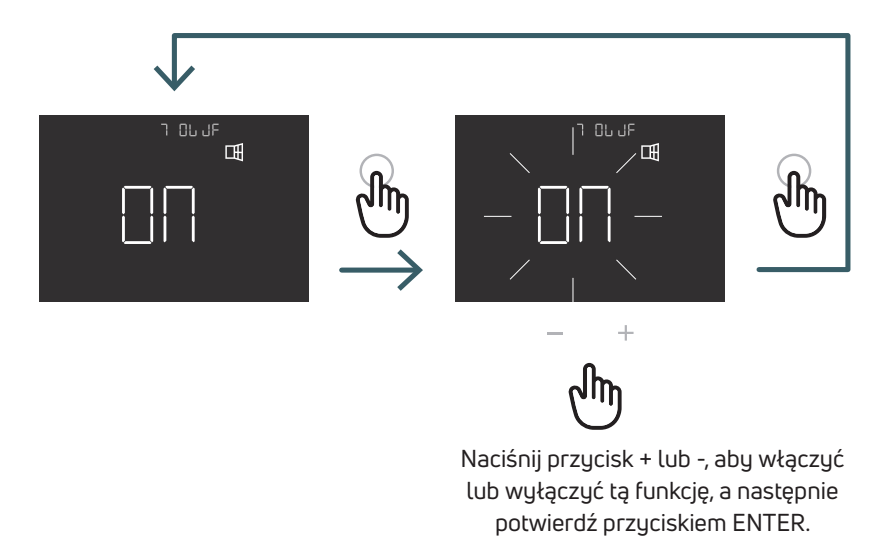

**PL** 5.2.2.8 08 COL Funkcja chłodzenia Jeśli ta funkcja jest włączona (ON), termostat działa zarówno w trybie ogrzewania, jak i chłodzenia a tryb pracy można zmienić zarówno z klawiatury, jak i z zacisku CO..

Jeśli ta funkcja nie jest włączona (OFF), termostat działa tylko w trybie ogrzewania i nie można zmienić trybu pracy z klawiatury ani terminala CO. W przypadku próby zmiany trybu miga ikona ogrzewania.

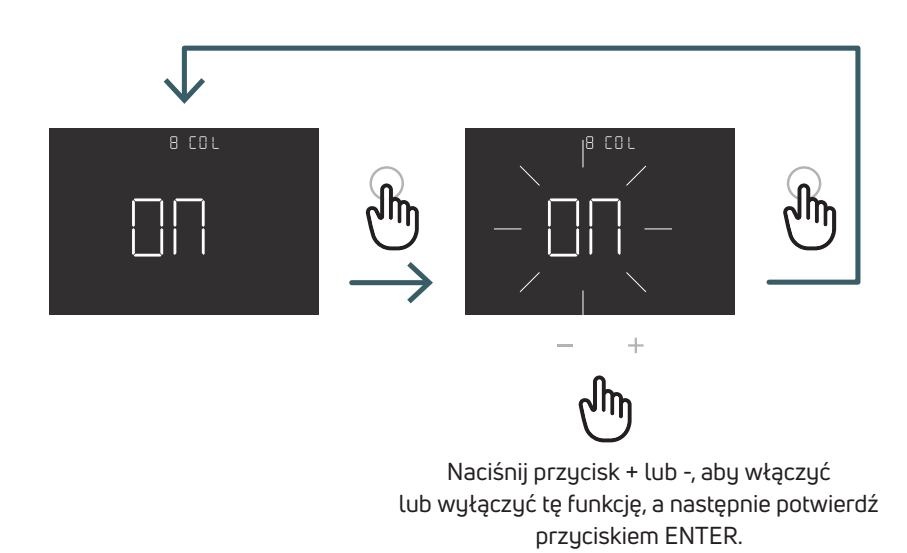

5.2.2.9 09 FW Wersja oprogramowania sprzętowego W tym menu termostat wyświetla aktualną wersję oprogramowania sprzętowego.

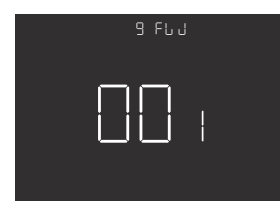

**PL** 5.2.2.10 RES Przywrócenie ustawień fabrycznych menu użytkownika W tym menu można zresetować wszystkie ustawienia w menu użytkownika do wartości domyślnych. W poniższej tabeli przedstawiono domyślne wartości menu użytkownika.

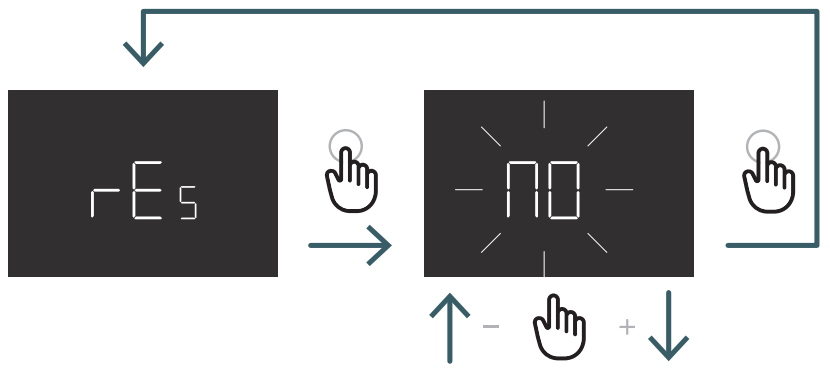

Naciśnij przycisk + lub -, aby ustawić YES, aby wyzerować, lub NO , aby nie resetować menu użytkownika, a następnie potwierdź, naciskając przycisk ENTER.

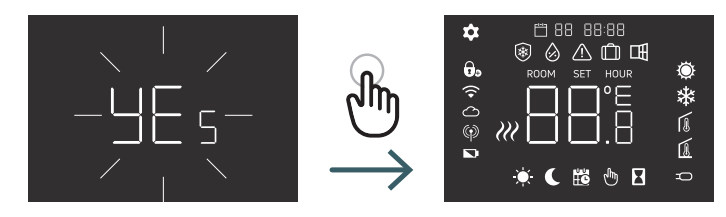

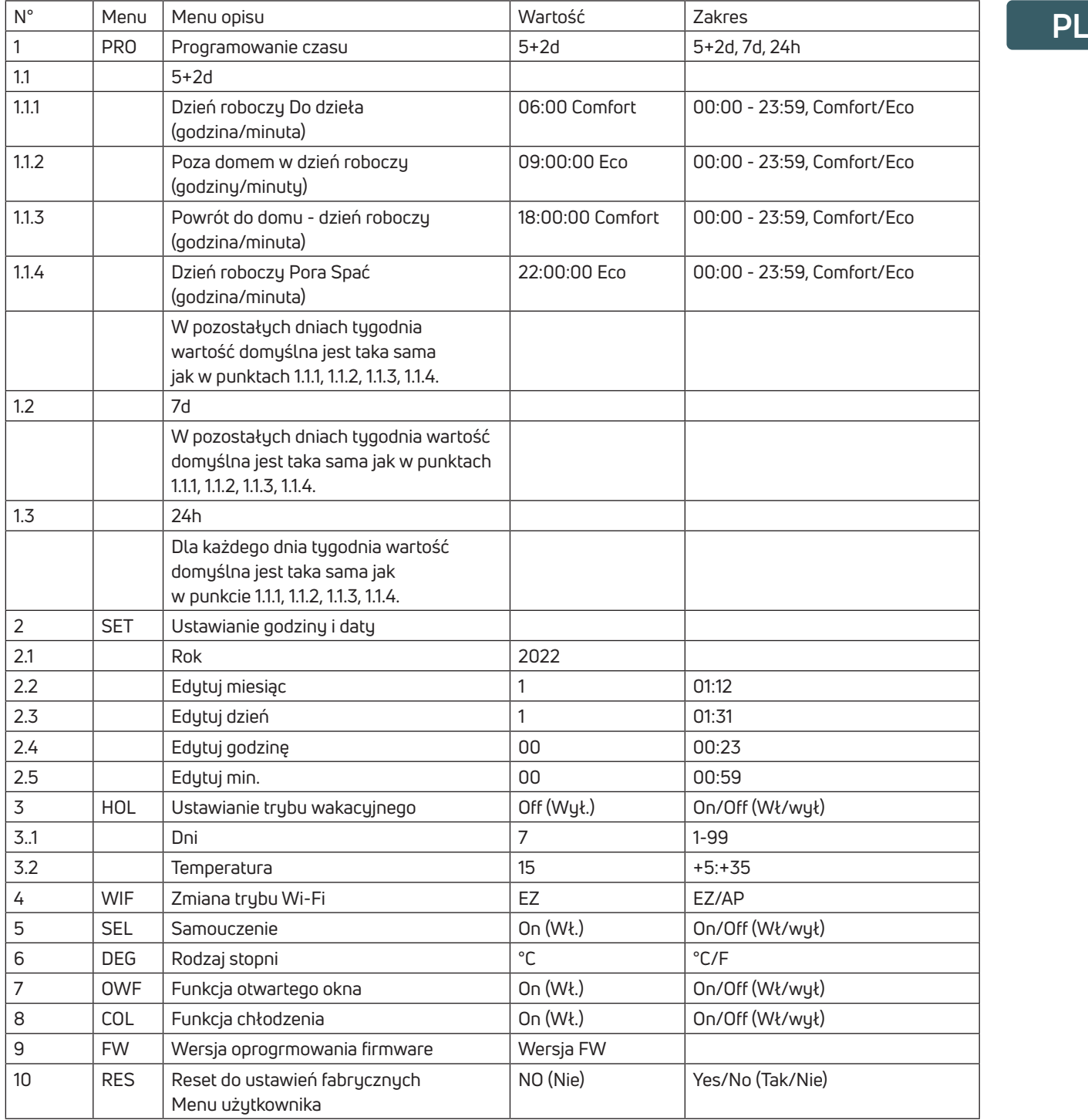

**PL** 5.3 Menu zaawansowane Nacisnąć krótko przycisk Menu, aby aktywować wyświetlacz, a następnie równocześnie długo nacisnąć (>5 sek.) przycisk Menu i przycisk Enter, aby wejść do menu zaawansowanego.

### 5.3.1 Mapa menu zaawansowanego

Aby przewinąć menu użytkownika, naciśnij przycisk + lub -.

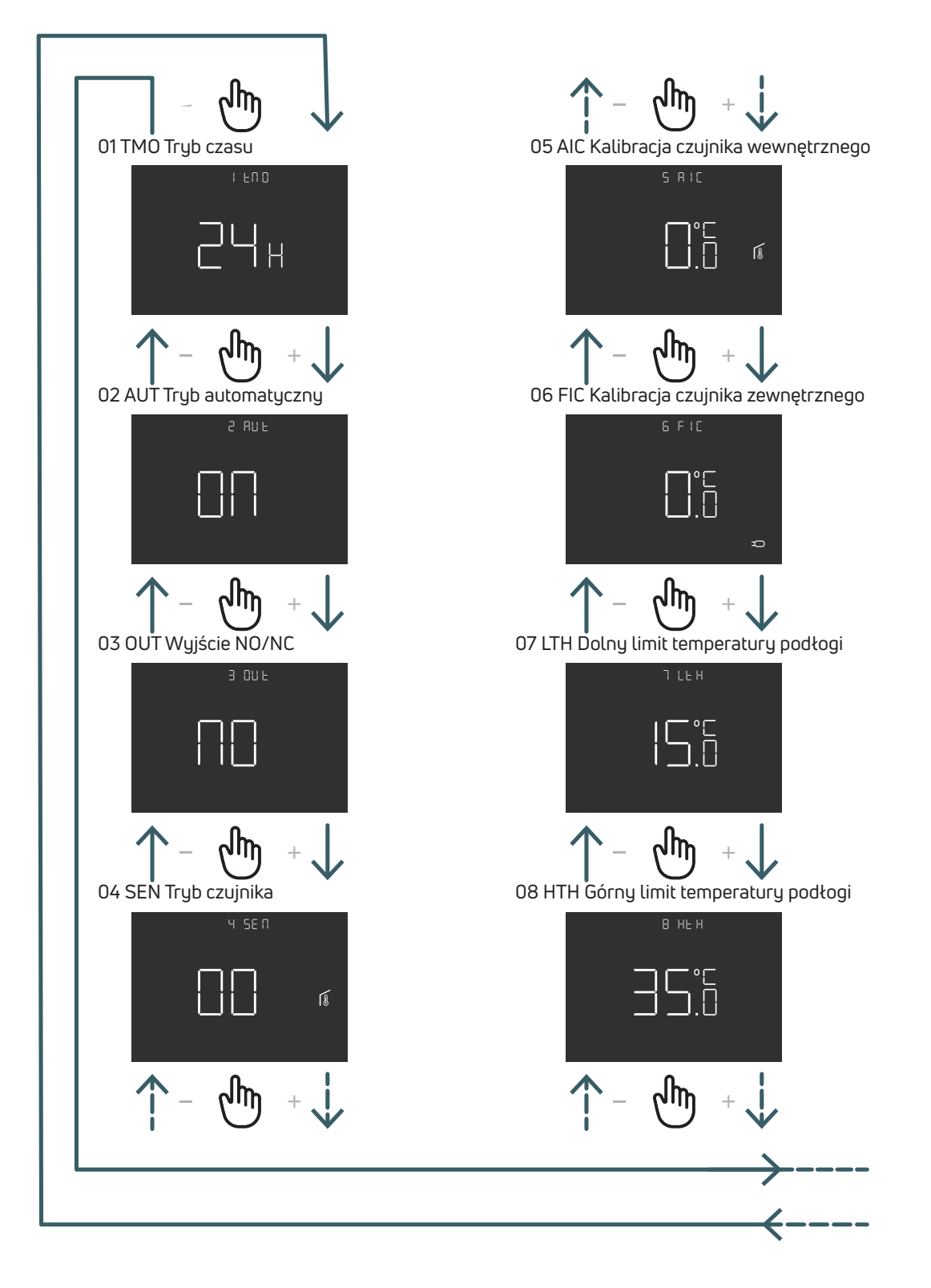

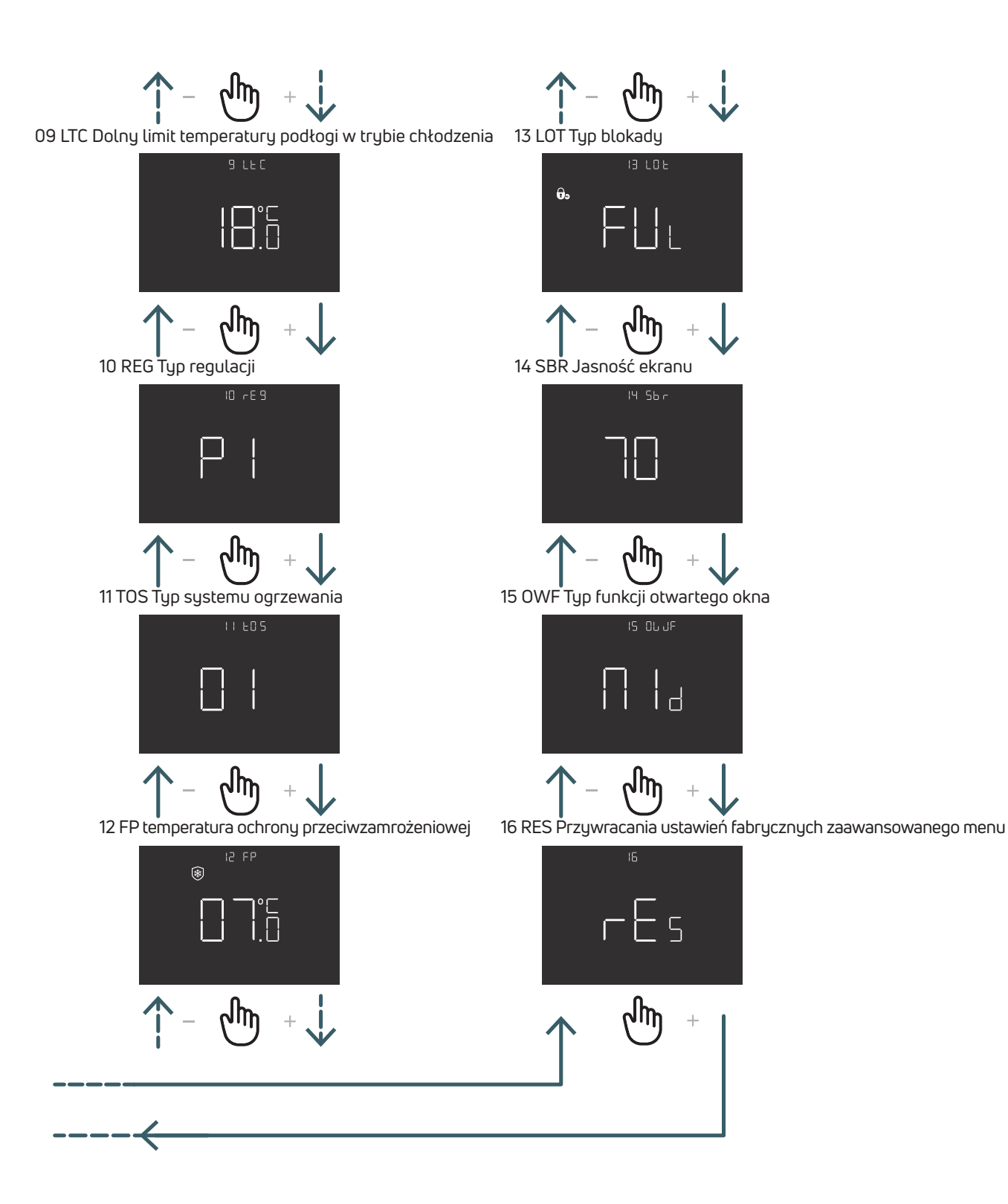

### 5.3.2 Objaśnienia opcji menu zaawansowanego

Aby wejść do menu, należy nacisnąć przycisk ENTER. W każdym menu naciśnij przycisk ENTER, aby potwierdzić i zapisać wybraną opcję, lub przycisk Powrót, aby wrócić bez zapisywania.

### 5.3.2.1 01 TMO Tryb czasu

Zmiana formatu wizualizacji czasu (12/24)

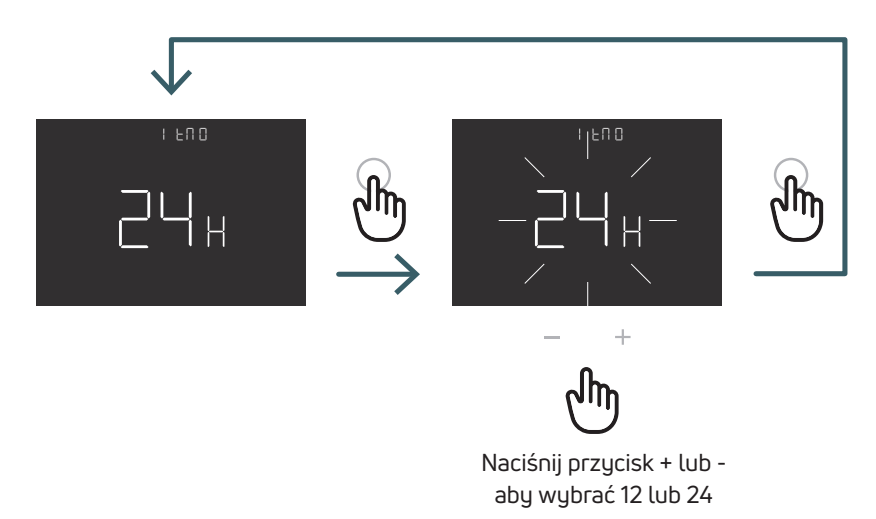

### 5.3.2.2 02 AUT Tryb automatyczny

Jeśli włączony jest tryb automatyczny (ON), urządzenie automatycznie przełącza się na czas letni. Uwaga: jeśli urządzenie jest podłączone do wifi, ta funkcja nie ma wpływu na czas. Godzina jest ustawiana automatycznie.

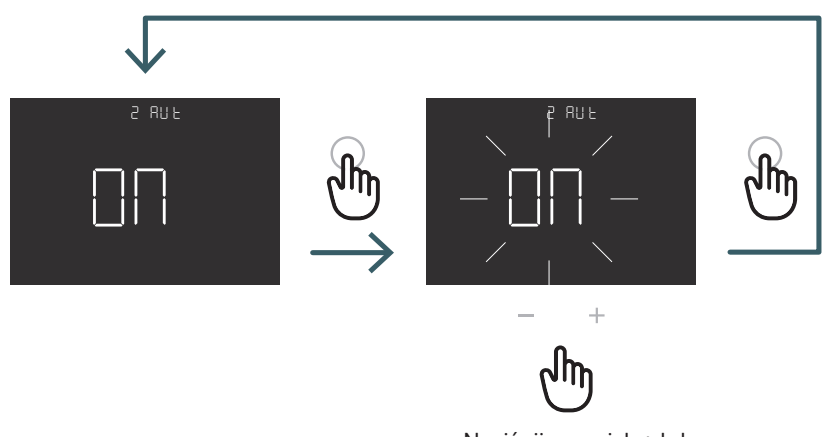

Naciśnij przycisk + lub -, aby włączyć lub wyłączyć tryb automatyczny, a następnie potwierdź, naciskając przycisk ENTER.

**PL** 5.3.2.3 03 OUT triak (czyli będzie Wyjście triak NO/NC) W tym menu możliwa jest zmiana wyjścia triak pomiędzy:

NO - Normalnie Otwarte: pod napięciem na zacisku SWL w przypadku żądania ogrzewania lub chłodzenia (do zastosowania z siłownikami NC)

NC - Normalnie Zamknięte: bez napięcia na zacisku SWL w przypadku żądania ogrzewania lub chłodzenia (do zastosowania z siłownikami NO)

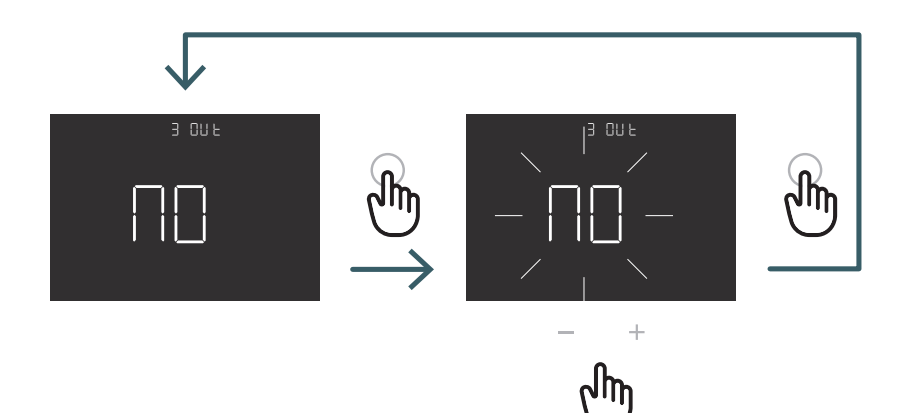

Za pomocą przycisku + lub wybierz logikę wyjścia NO lub NC, a następnie potwierdź przyciskiem ENTER. **PL** 5.3.2.4 04 SEN Tryb czujnika Definiowanie konfiguracji czujnika temperatury:

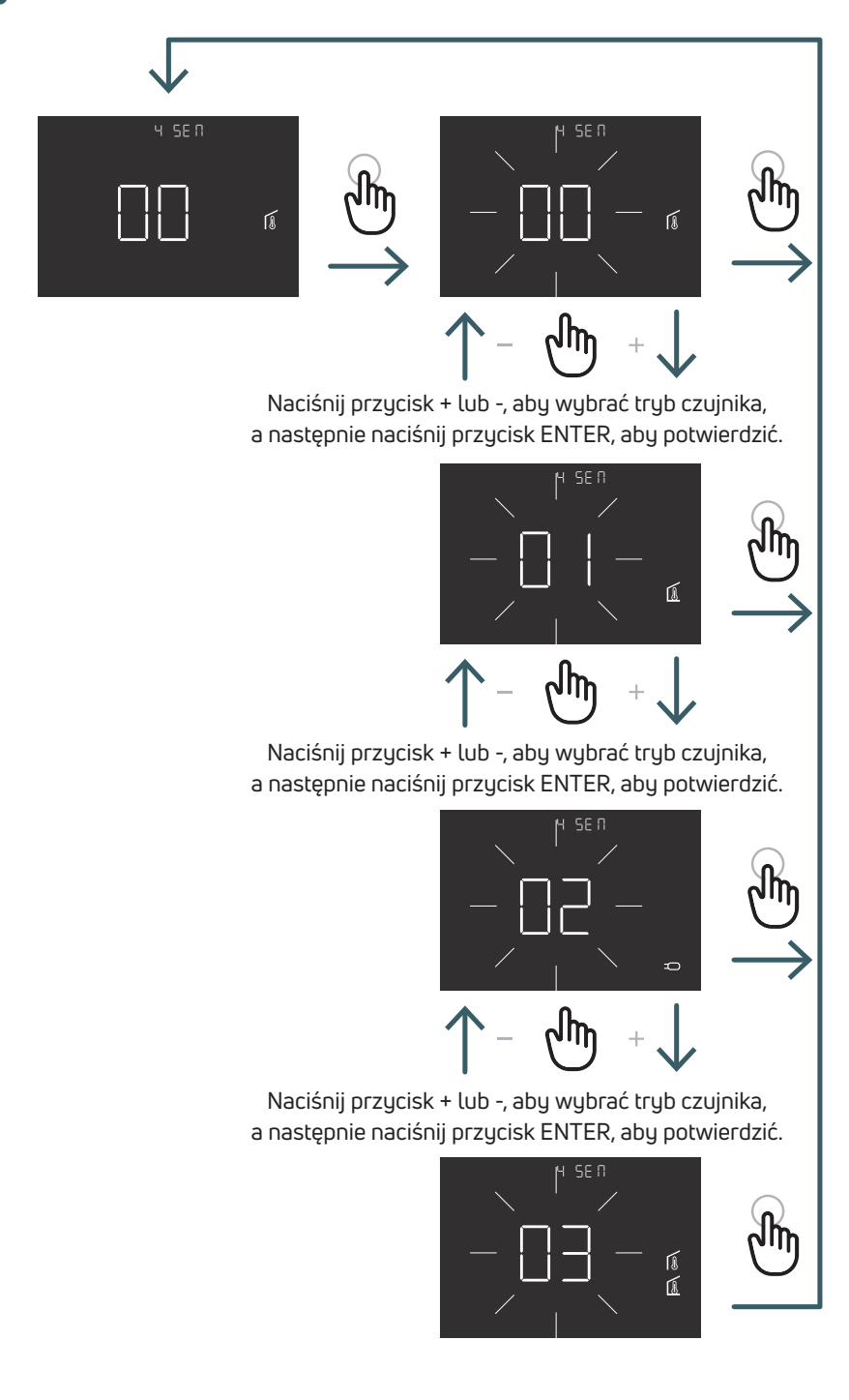

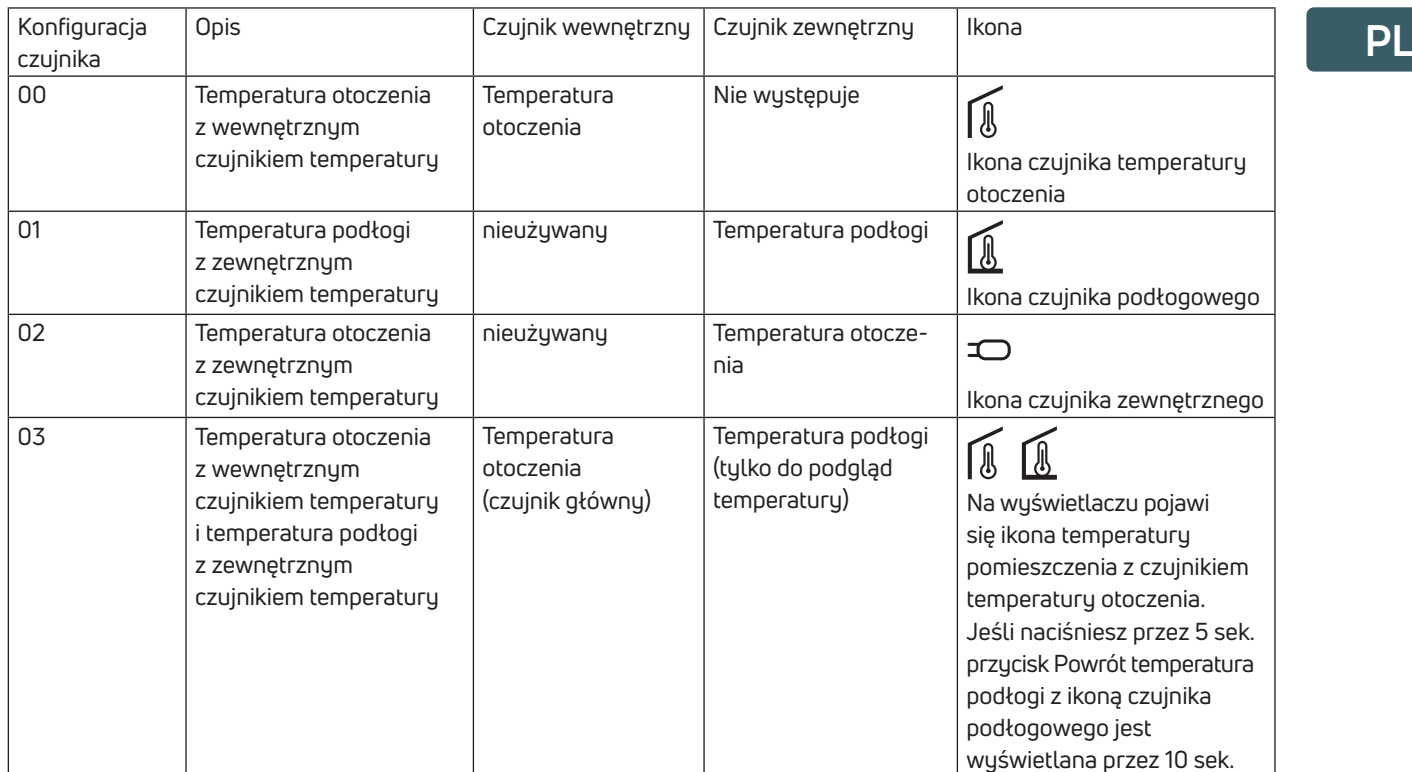

**PL** 5.3.2.5 05 AIC Kalibracja czujnika wewnętrznego W szczególnych warunkach instalacji może się zdarzyć, że temperatura mierzona przez urządzenie odbiega od średniej temperatury panującej w pomieszczeniu W takim przypadku należy wprowadzić w tym menu korektę pomiaru temperatury dla czujnika wewnętrznego, jest to możliwe tylko w trybie czujnika 00 lub 03.

Uwaga: wartość temperatury pokazywana na wyświetlaczu podczas normalnej pracy uwzględnia wszelkie wprowadzone korekty temperatury.

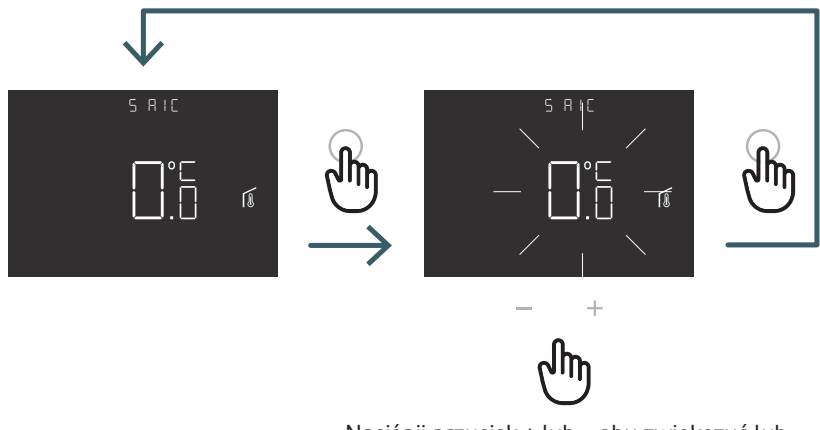

Naciśnij przycisk + lub -, aby zwiększyć lub zmniejszyć wartość korekty, a następnie potwierdź przyciskiem ENTER.

### 5.3.2.6 06 FIC Kalibracja czujnika zewnętrznego

W szczególnych warunkach instalacji może się zdarzyć, że temperatura mierzona przez urządzenie odbiega od średniej temperatury panującej w pomieszczeniu W takim przypadku w tym menu należy wprowadzić korektę temperatury regulacji dla czujnika zewnętrznego, jest to możliwe tylko w trybie czujnika 01, 02 lub 03..

Uwaga: wartość temperatury pokazywana na wyświetlaczu podczas normalnej pracy uwzględnia wszelkie wprowadzone korekty temperatury.

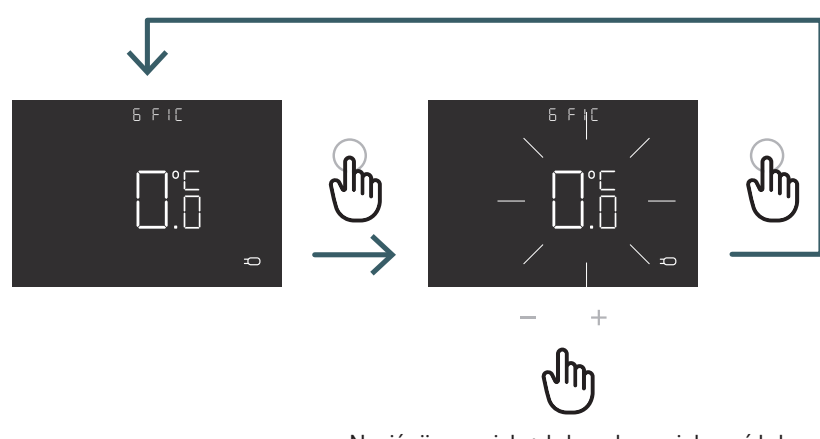

Naciśnij przycisk + lub -, aby zwiększyć lub zmniejszyć wartość korekty, a następnie potwierdź przyciskiem ENTER.

**PL** 5.3.2.7 07 LTH Dolny limit temperatury podłogi Dolna wartość graniczna dla czujnika zewnętrznego, takiego jak czujnik podłogowy w trybie ogrzewania. Jeśli temperatura podłogi jest niższa niż wartość graniczna LTH, ikona czujnika podłogowego miga. To menu jest wyświetlane tylko w trybie czujnika 01 lub 03

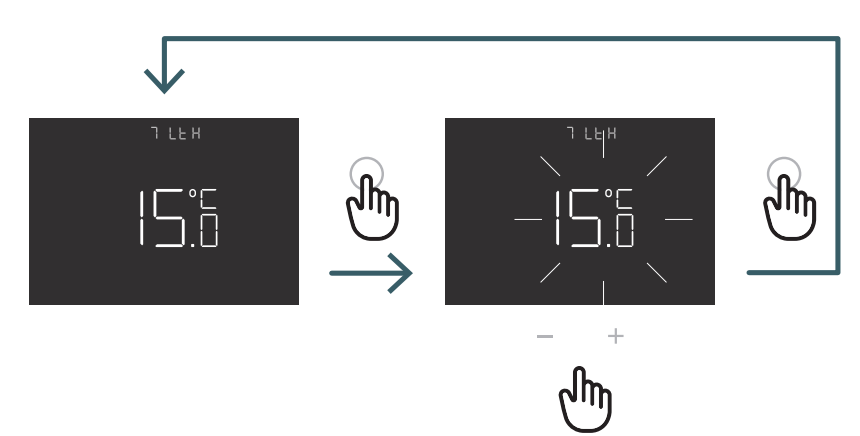

Naciśnij przycisk + lub -, aby ustawić limit LTH

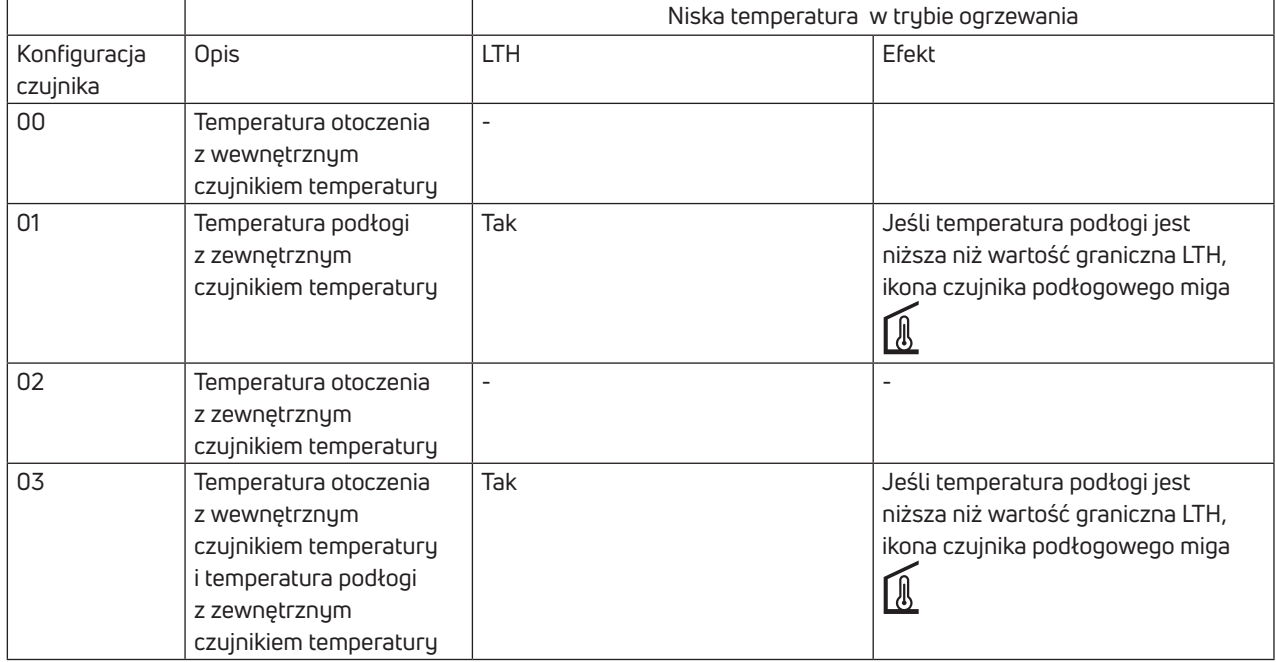

**PL** 5.3.2.8 08 HTH Górny limit temperatury podłogi Wyższa wartość graniczna dla czujnika zewnętrznego, takiego jak czujnik podłogowy w trybie ogrzewania.

Jeśli temperatura podłogi jest wyższa niż wartość graniczna HTH, ikona czujnika podłogowego i ikona alarmu migają, a żądanie ogrzewania jest zablokowane.

To menu jest wyświetlane tylko w trybie czujnika 01 lub 03.

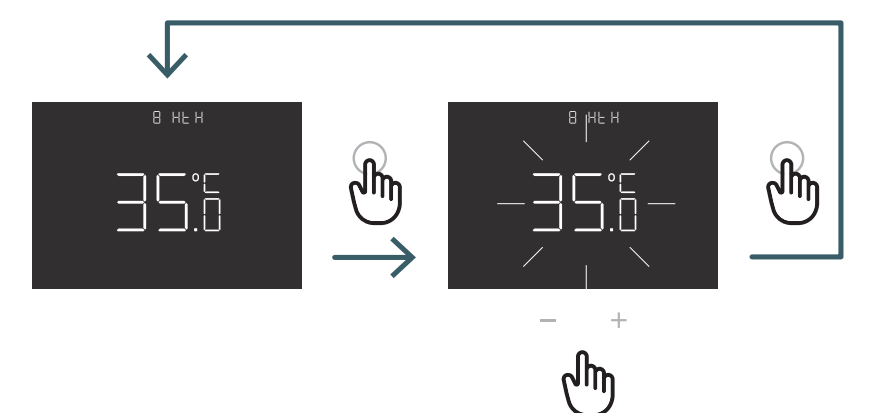

Naciśnij przycisk + lub -, aby ustawić limit HTH

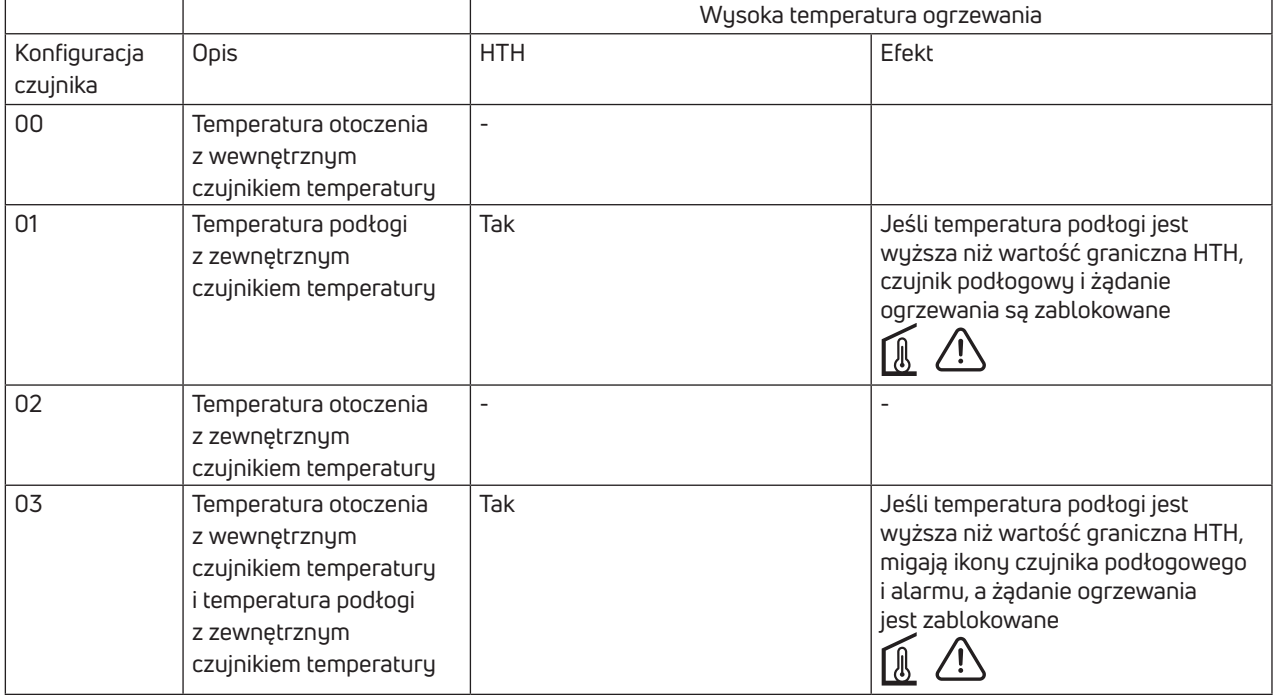

**PL** 5.3.2.9 09 LTC Dolny limit temperatury podłogi w trybie chłodzenia Dolna wartość graniczna dla czujnika zewnętrznego, używanego jak czujnik podłogowy w trybie chłodzenia. Jeśli temperatura podłogi jest niższa od limitu LTH, ikona czujnika podłogowego i ikona alarmu migają, a żądanie chłodzenia jest zablokowane.

To menu jest wyświetlane tylko w trybie czujnika 01 lub 03

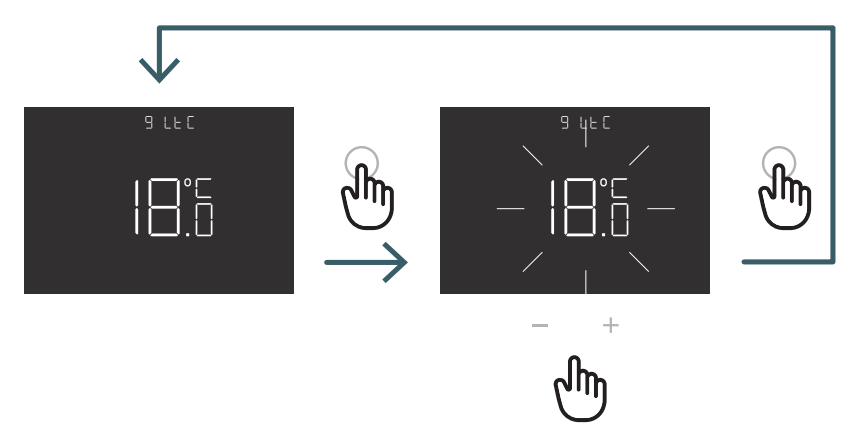

Naciśnij przycisk + lub -, aby ustawić limit LTC

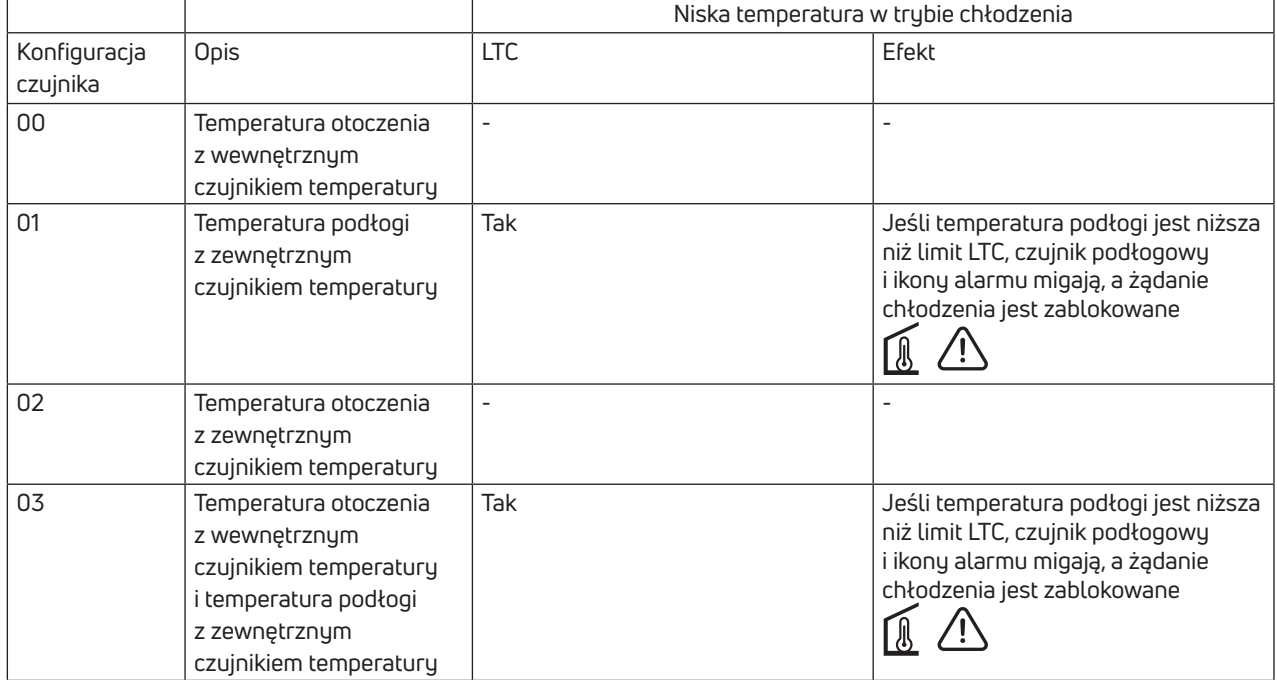

## **PL 5.3.2.10 10 REG Typ regulacji**

### Regulacja P

W przypadku regulacji P termostat aktywuje ogrzewanie (chłodzenie), aż do momentu gdy mierzona temperatura jest niższa (wyższa) od nastawionej.

Aby uniknąć dużych oscylacji wokół nastawionej temperatury, które powodują rozbieżnosci w stosunku do ustawionej temperaturę, oraz ciągłe włączanie i wyłączanie systemu, wprowadzana jest odchyłka regulacji (lub histereza). W ten sposób system zostaje włączony:

- w trybie ogrzewania, gdy temperatura otoczenia spada poniżej wartości "nastawy odchyłka temperatury" i pozostaje włączona aż do osiągnięcia "nastawy + odchyłki temperatury".
- w trybie chłodzenia, gdy temperatura otoczenia przekracza wartość "nastawy + odchyłki temperatury" i pozostaje włączona do momentu osiągnięcia "nastawy - odchyłka temperatury" .

### Regulacja PI

Regulacja PI pozwala na utrzymanie stałej temperatury otoczenia w oparciu o koncepcję zakresu i okresu. Zakres regulacji to zakres temperatur (wyśrodkowany na wartości zadanej), w którym

jest zastosowana regulacja proporcjonalna. Czas regulacji to czas trwania cyklu regulacji (czas włączenia i wyłączenia). Pasmo i okres zależą od wybranego typu systemu (patrz następne menu)

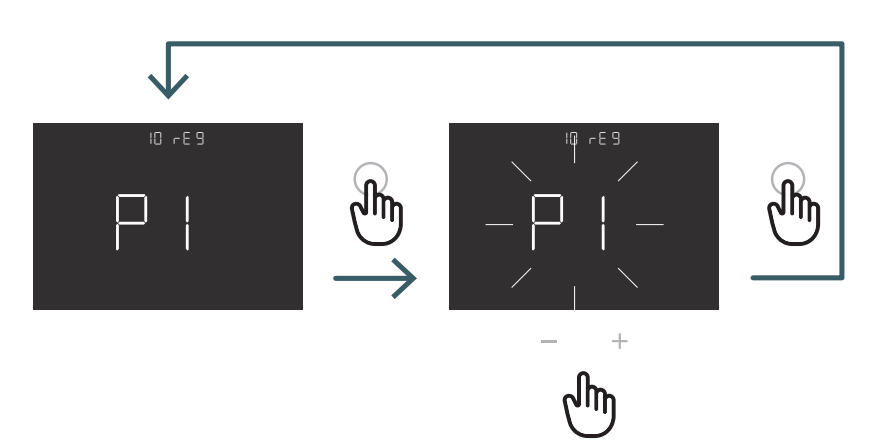

Nacisnąć przycisk + lub - , aby wybrać typ regulacji P lub PI, a następnie nacisnąć przycisk ENTER, aby potwierdzić.

**PL** 5.3.2.11 11 TOS Typ systemu Aby uzyskać prawidłowe parametry sterowania PI, należy wybrać odpowiedni system, w którym zainstalowano termostat: 01: Ogrzewanie o małej bezwładności termicznej (fancoil)

- 02: Ogrzewanie o średniej bezwładności termicznej (grzejniki)
- 03: ogrzewanie o dużej bezwładności termicznej (np. ogrzewanie podłogowe)

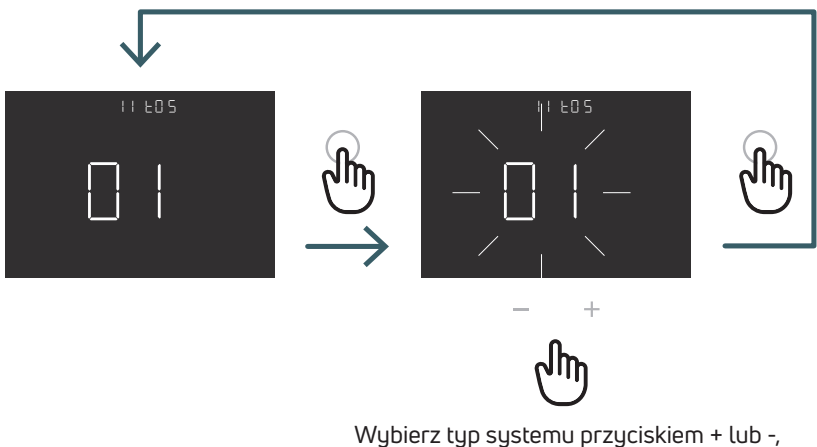

a następnie potwierdź przyciskiem ENTER.

### 5.3.2.12 12 FP Temperatura ochrony przeciwzamrożeniowej

Temperatura ochrony przeciwzamrożeniowej pozwala uniknąć ryzyka zamarznięcia układu, gdy termostat jest w trybie uśpienia. W takim przypadku termostat wyświetla ikonę ochrony przeciwzamrożeniowej i gwarantuje minimalną temperaturę ustawioną w tym menu.

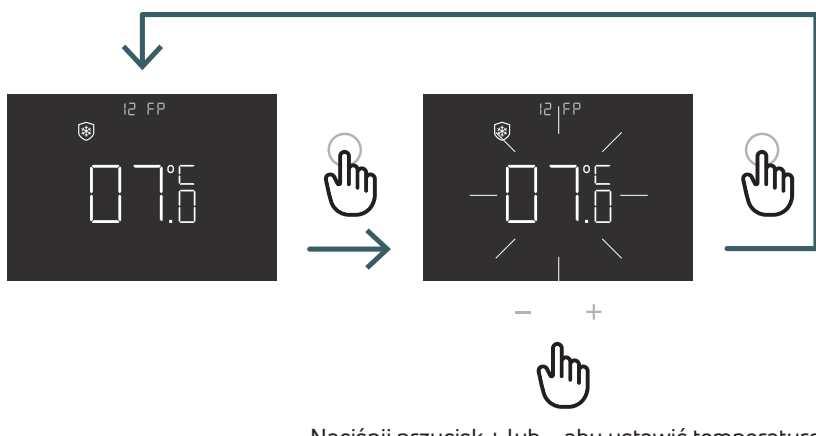

Naciśnij przycisk + lub -, aby ustawić temperaturę ochrony przeciwzamrożeniowej, a następnie potwierdź przyciskiem ENTER.

**PL** 5.3.2.13 13 LOT Typ blokady Termostat ma dwie różne blokady, więc w tym menu można ustawić: FUL (pełny): Zablokuj wszystkie zmiany po aktywacji trybu blokady HOT (hotel): Po włączeniu tego trybu blokady, możesz użyć tylko klucza + i -.

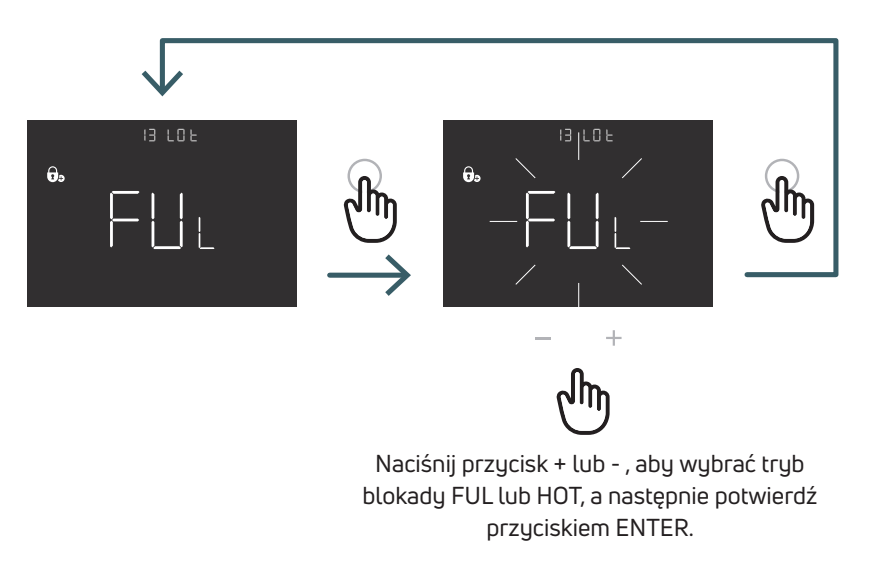

### 5.3.2.14 14 SBR Jasność ekranu

Poziom jasności ekranu i przycisków w trybie wygaszenia (po 15 sekundach od ostatniego naciśnięcia przycisku)

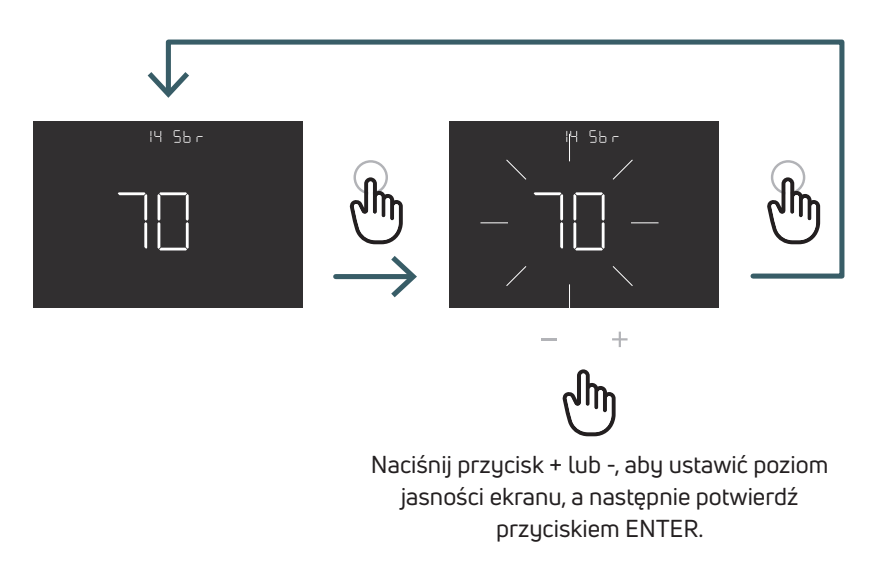

**PL** 5.3.2.15 15 OWF Typ funkcji otwartego okna Istnieją trzy różne typy funkcji otwartego okna, więc w tym menu można ustawić:

FAS (szybki): Aktywować funkcję, kiedy spadek temperatury o 5 stopni w ciągu 5 minut, podczas ogrzewania. MID (średni): Aktywować funkcję, gdy spadek temperatury o 3 stopnie w ciągu 5 minut, podczas grzania.

SLO (wolny): Aktywować funkcję, gdy spadek temperatury o 2 stopnie w ciągu 5 minut, podczas ogrzewania.

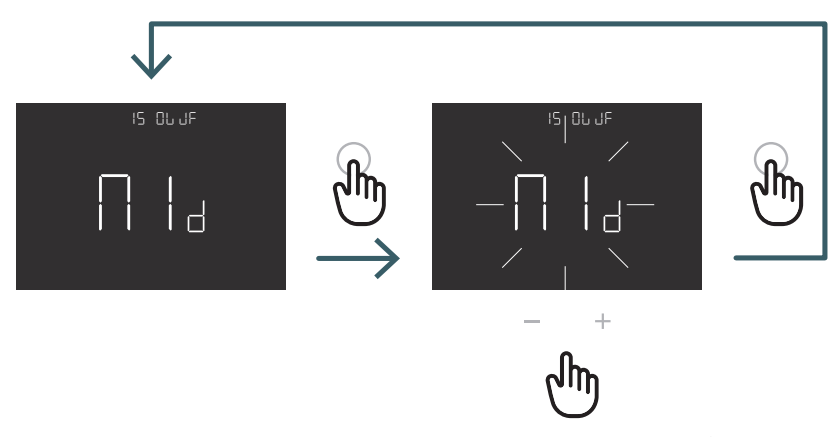

Za pomocą przycisku + lub - wybrać typ funkcji otwartego okna i potwierdzić przyciskiem ENTER.

5.3.2.16 16 RES resetowanie Menu zaawansowanego do ustawień fabrycznych

W tym menu można zresetować wszystkie ustawienia zaawansowanego menu do wartości domyślnych. W tabeli X2 podano domyślne wartości menu zaawansowanego.

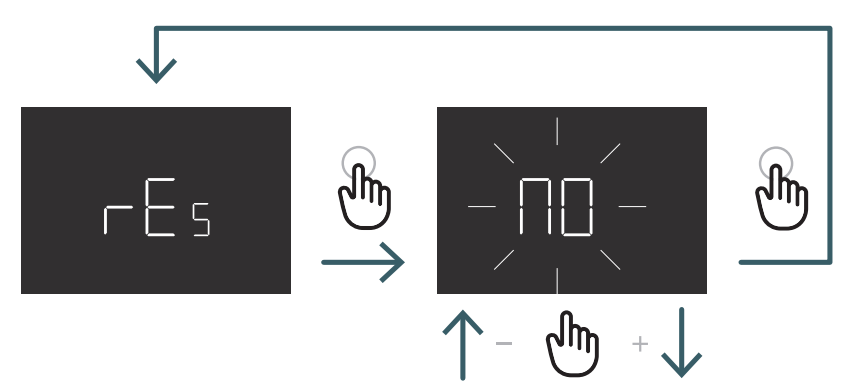

Naciśnij przycisk + lub -, aby ustawić YES , aby wrócić do ustawieńfabrycznych, lub NO , aby nie resetować menu zaawansowanego, a następnie potwierdź, naciskając przycisk ENTER.

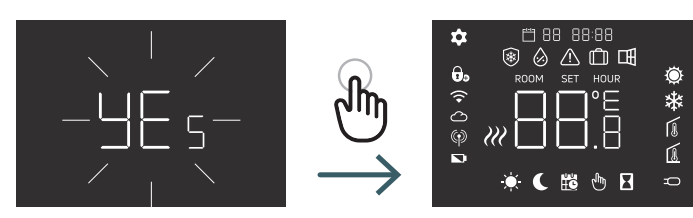

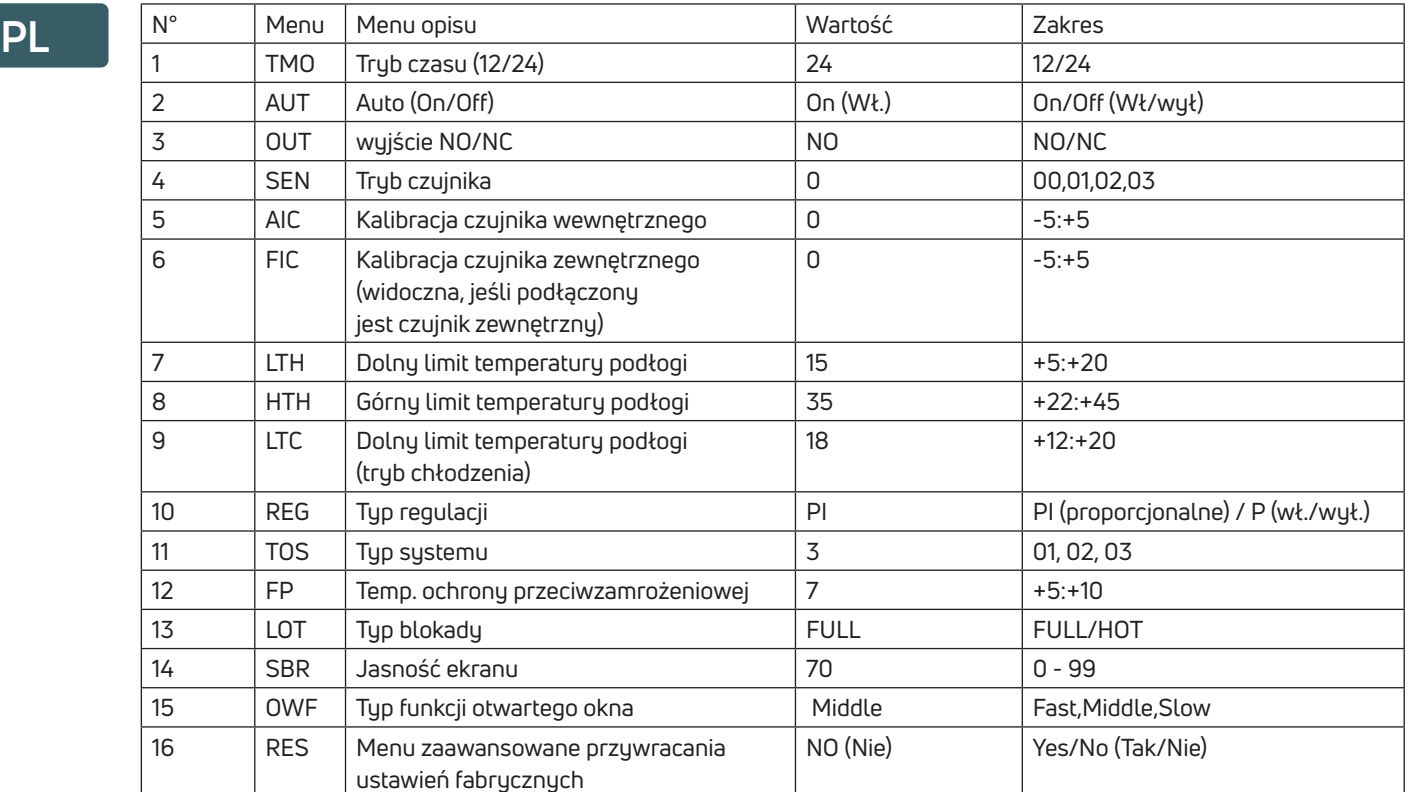

**PL**

### 5.4 Alarmy i Ostrzeżenia

Jeśli występują alarmy lub ostrzeżenia, są one wyświetlane za pomocą ikon.

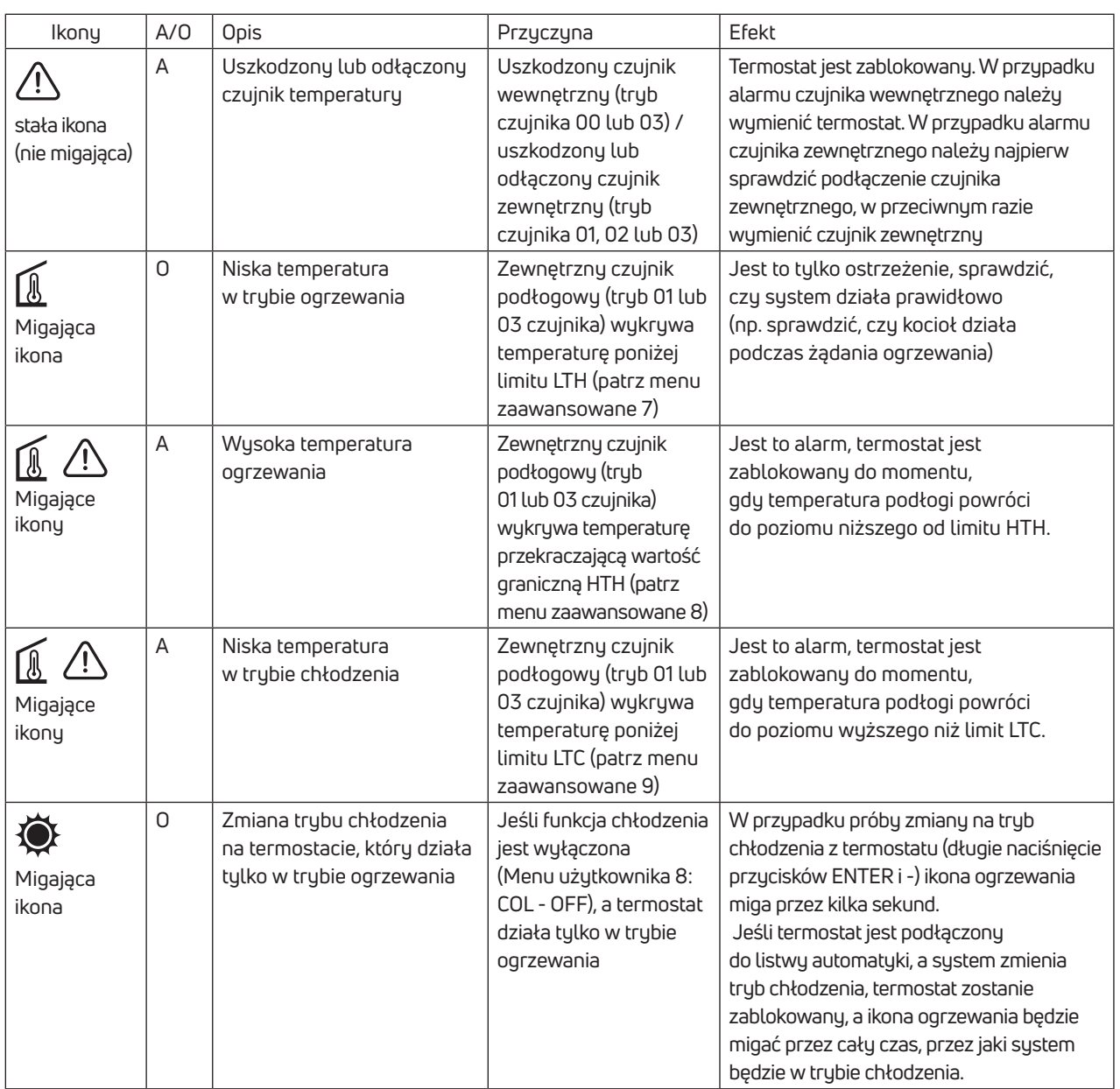

### 6 ZASTOSOWANIE DYREKTYWY WEEE - DYREKTYWA 2012/19/UE

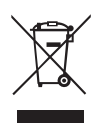

Symbol przekreślonego kosza na śmieci na kółkach oznacza, że na terenie Unii Europejskiej wszystkie produkty elektryczne i elektroniczne po zakończeniu okresu ich eksploatacji muszą być odbierane oddzielnie od innych odpadów. Nie należy wyrzucać tego urządzenia do nieposortowanych odpadów komunalnych. Urządzenie należy przekazać do odpowiedniego punktu zbiórki odpadów elektrycznych i elektronicznych lub zwrócić do sprzedawcy przy zakupie nowego równoważnego typu sprzętu.

Odpowiednia segregacja odpadów w celu rozpoczęcia recyklingu, przetwarzania i utylizacji przyjaznej dla środowiska pomaga uniknąć potencjalnego negatywnego wpływu na środowisko i zdrowie z powodu obecności niebezpiecznych substancji w sprzęcie elektrycznym i elektronicznym oraz z powodu nieprawidłowej utylizacji lub niewłaściwego użycia tego samego sprzętu lub jego części. Oddzielna zbiórka sprzyja również recyklingowi materiałów, z których składa się urządzenie. Obowiązujące prawo przewiduje sankcje w przypadku nielegalnej utylizacji produktu.

### A PURMO GROUP BRAND

Bulevardi 46 P.O. Box 115 FI-00121 Helsinki Finland www.purmogroup.com

Podczas tworzenia tego dokumentu dołożono wszelkich starań. Żadna część tego dokumentu nie może być powielana bez wyraźnej pisemnej zgody Purmo Group. Purmo Group nie ponosi odpowiedzialności za jakiekolwiek nieścisłości lub konsekwencje wynikające z wykorzystania lub niewłaściwego wykorzystania informacji tutaj zawartych.

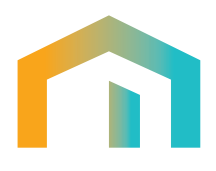